Não deixe de ler a seção Cuidados importantes antes de utilizar o produto. Mantenha o Guia do usuário (CD) em um local de fácil acesso, para futuras consultas.

Observe a etiqueta colada na tampa de trás e passe essas informações ao revendedor quando solicitar manutenção.

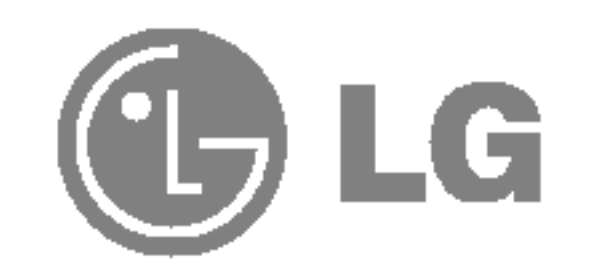

# L1730P \*\*P L1930P P

## Guia do usuario

Este aparelho foi projetado e produzido para assegurar sua seguranca pessoal. No entanto, o uso indevido pode provocar choque elétrico ou incêndio. Para permitir a operação correta de todas as proteções incorporadas neste monitor, observe as seguintes regras basicas para instalacao, uso e manutencao.

## **Segurança**

Use somente o cabo elétrico fornecido com o aparelho. Caso seja utilizado outro cabo elétrico, que não o fornecido pelo fornecedor, verifique se ele é aprovado pelos padrões nacionais aplicáveis. Se o cabo de alimentação estiver com algum tipo de problema, entre em contato com <sup>o</sup> fabricante ou com <sup>o</sup> fornecedor de servico autorizado mais próximo para substituí-lo.

O cabo de alimentação é utilizado como o dispositivo principal de desconexão. Depois da instalação, verifique se o acesso à tomada é fácil.

Somente use o monitor com uma das fontes de alimentação indicadas nas especificações deste manual ou listadas no monitor. Caso não tenha certeza do tipo de fonte de alimentação que possui em casa, consulte o revendedor.

Tomadas de corrente alternada sobrecarregadas e cabos de extensão são perigosos. Assim como o são cabos de alimentação desfiados e conectores quebrados, que podem provocar incêndio ou choque elétrico. Procure um técnico de manutenção para troca.

Não abra o monitor:

- Sempre DESLIGUE o monitor quando deixar o recinto por um período longo. Nunca deixe o monitor LIGADO quando sair de casa.  $\blacksquare$  Não deixe que crianças joguem objetos dentro das aberturas do gabinete do monitor. Algumas partes internas possuem voltagens perigosas. ■ Não acrescente acessórios que não tenham sido projetados para este monitor. ■ Durante uma tempestade com relâmpagos ou quando o monitor for deixado desligado e sem uso por longos periodos, desligue-o da tomada.
- 
- Nenhuma peca pode ser manuseada pelo usuario.
- Há voltagens perigosas, até mesmo quando estiver desligado.
- Se o monitor não estiver funcionando adequadamente, entre em contato com o revendedor.

Para evitar ferimentos pessoais:

- Não coloque o monitor em uma prateleira inclinada, a menos que esteja seguro.
- Somente use suportes recomendados pelo fabricante.

Para evitar incêndio ou riscos:

## Instalação

Não deixe que nada fique ou passe sobre o cabo de alimentação e não coloque o monitor em lugares onde <sup>o</sup> cabo esteja sujeito <sup>a</sup> danos.

Não use este monitor próximo à água como, por exemplo, banheiras, lavatórios, pias de cozinha, tanques de lavar roupa, em pisos molhados ou próximo a piscinas.

Os monitores são equipados com aberturas de ventilação no gabinete que permitem a liberação do calor gerado durante seu funcionamento. Se essas aberturas forem bloqueadas, o superaquecimento pode causar falhas que podem provocar incêndio. Então, NUNCA:

- $\blacksquare$  bloqueie as aberturas de ventilação localizadas na parte inferior colocando o monitor em cima de camas, sofás, tapetes etc.
- posicione o monitor em uma instalação embutida a menos que haja ventilação apropriada, cubra as aberturas com panos ou qualquer outro tipo de material.
- coloque o monitor próximo ou sobre um aquecedor ou outra fonte de calor.

Não esfregue ou bata o Active Matrix LCD em nada rígido uma vez que pode arranhá-lo, estragá-lo ou danificá-lo permanentemente.

Não pressione a tela de cristal líquido com o dedo durante um longo período porque pode resultar em fantasmas na imagem.

■ Não jogue fora a caixa de papelão nem o material de empacotamento para o caso de precisar transportar o aparelho. Se precisar mandar o aparelho para outro lugar, coloque-o novamente em sua embalagem original.

Alguns defeitos de ponto podem aparecer como manchas vermelhas, verdes ou azuis na tela. No entanto, isso não terá nenhum impacto ou efeito no desempenho do monitor.

Se possível, use a resolução recomendada para obter uma melhor qualidade de imagem no monitor de cristal liquido. Caso seja usado em um modo diferente da resolução recomendada, algumas imagens escaladas ou processadas podem ser exibidas. Entretanto, essa é uma característica do painel de cristal líquido de resolução fixa.

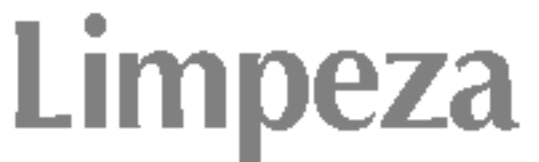

- Desligue o monitor da tomada antes de limpar a tela.
- Use um pano ligeiramente umedecido (e não molhado). Não use aerossol diretamente na tela do monitor, porque <sup>o</sup> produto em excesso pode provocar choque elétrico.

### Empacotamento

Antes de conectar o monitor, verifique se ele, o sistema do computador <sup>e</sup> outros dispositivos conectados estao desligados.

## Conectando a base de sustentação

- 1. Posicione o monitor com a parte da frente voltada para baixo sobre um colchão ou tecido macio.
- $2.$  Alinhe os ganchos da base com as aberturas correspondentes na base do monitor.
- 3. Insira os ganchos nas aberturas.

- A ilustração representa o modelo geral de conexão. O seu monitor pode ter alguns itens diferentes dos mostrados na figura.
- Uma vez conectada a base de sustentação, tente não desconectá-la.
- Não coloque o produto de cabeça para baixo segurando-o pela base de sustentação. O produto pode cair, ser danificado e ainda machucar o seu pé. ■ Para evitar ferimentos, tenha cuidado com seus dedos quando estiver movendo alguma tampa deslizante ou encaixando/desencaixando a tampa do suporte.

#### Importante

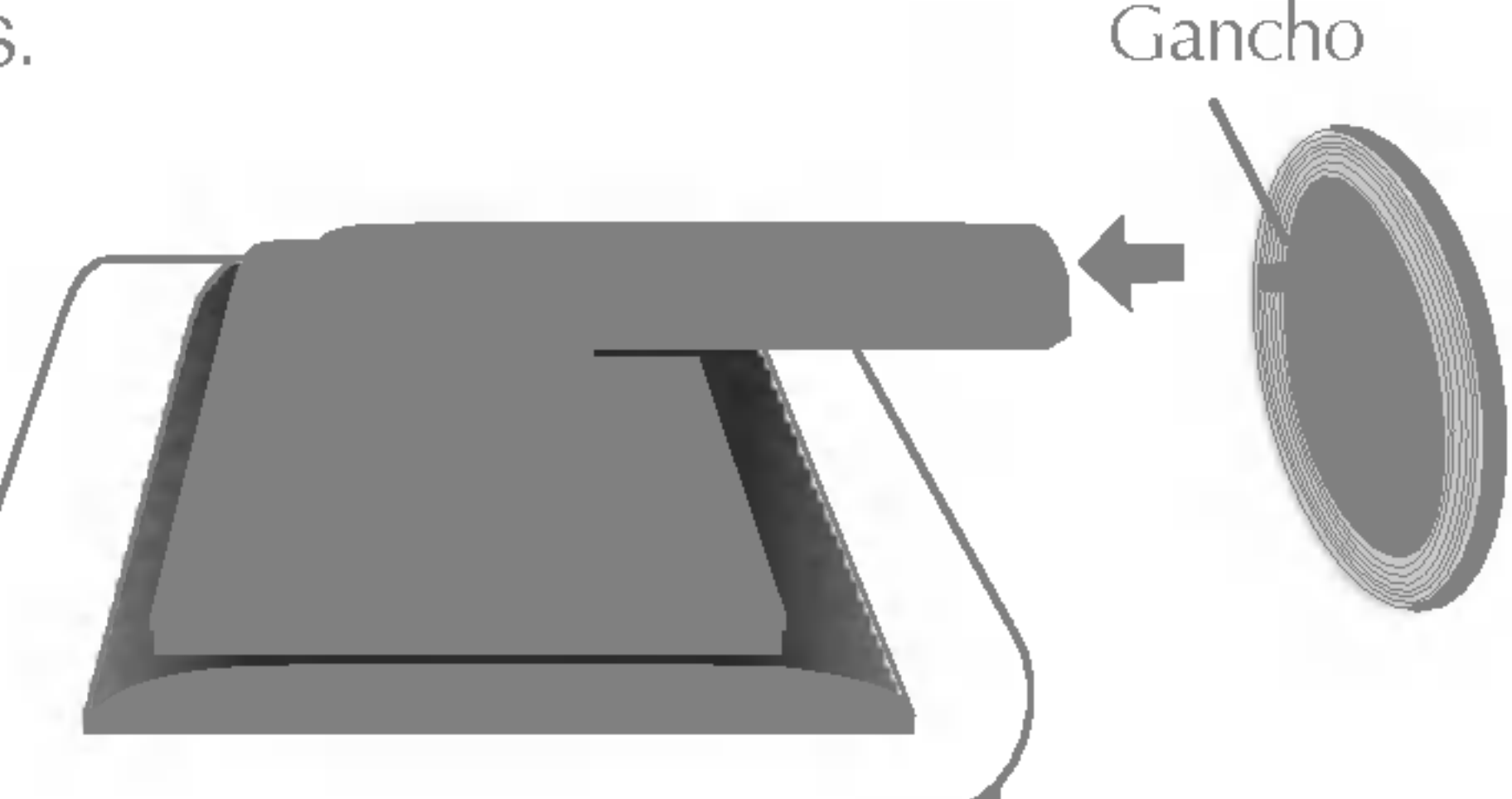

## Remoção da base do suporte.

- 1. Posicione o monitor com a frente voltada para baixo sobre uma almofada ou pano macio.
- $\boldsymbol{2.}$  Segure o monitor enquanto pressiona a trava inferior para baixo e puxa a base do suporte para trás, conforme mostrado na figura.

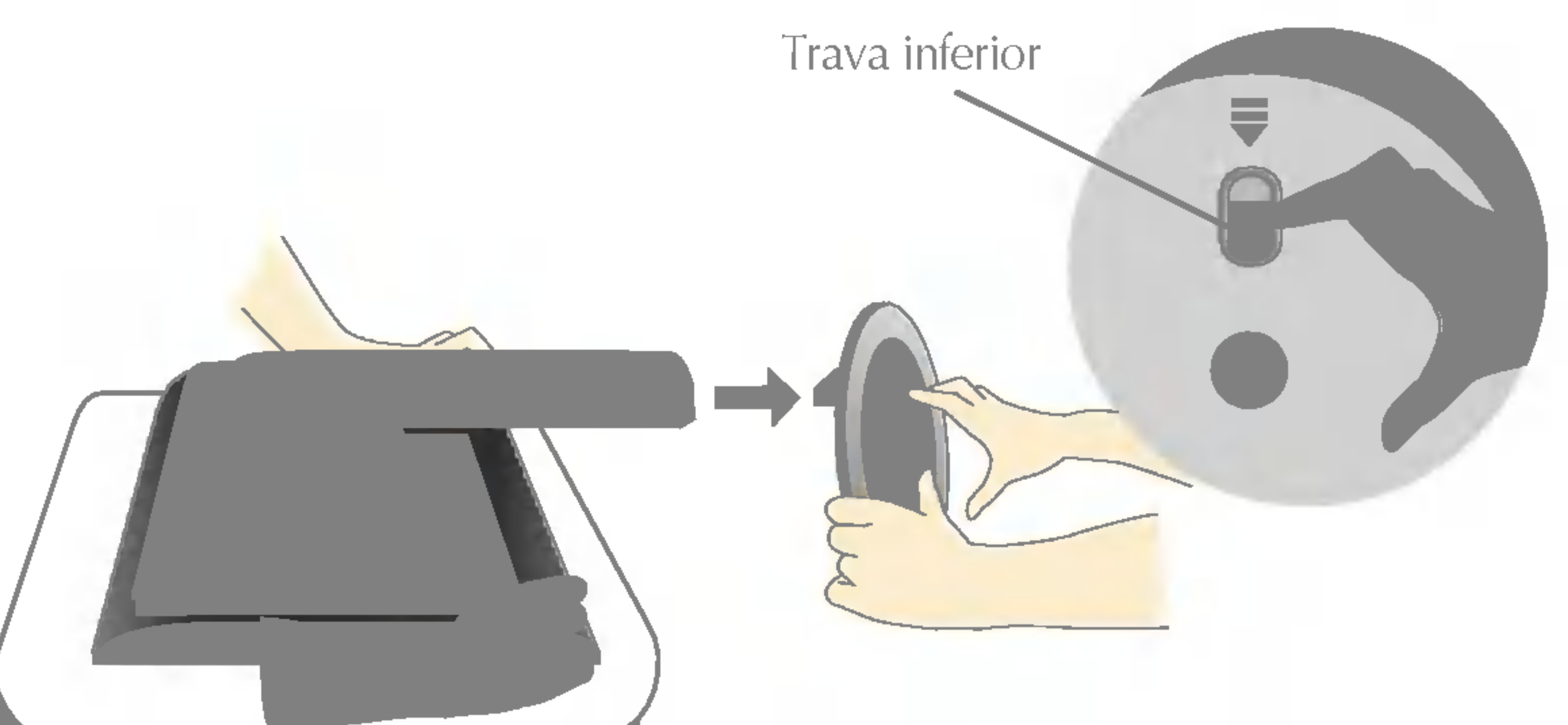

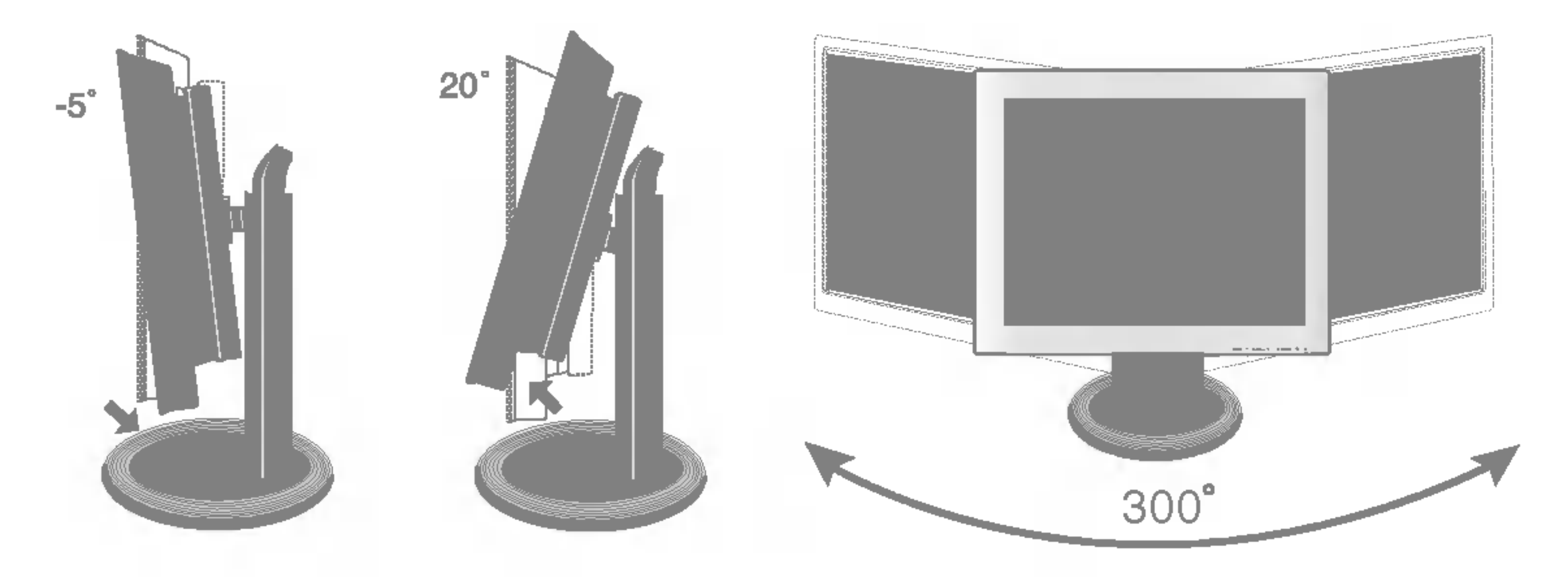

**Variação de altura** : máxima 2,76 cm (70,0 polegadas)

## Posicionando o monitor

 $1.$  Ajuste a posição do painel de várias maneiras até encontrar a que lhe proporciona mais conforto.

Movimento giratório :  $-5\degree \sim 200\degree$  Variação do movimento giratório : 300°

- Empurre <sup>a</sup> parte superior do monitor para baixo **2** enquanto pressiona o botão PUSH (Empurrar).
- **B** Ajuste a altura.

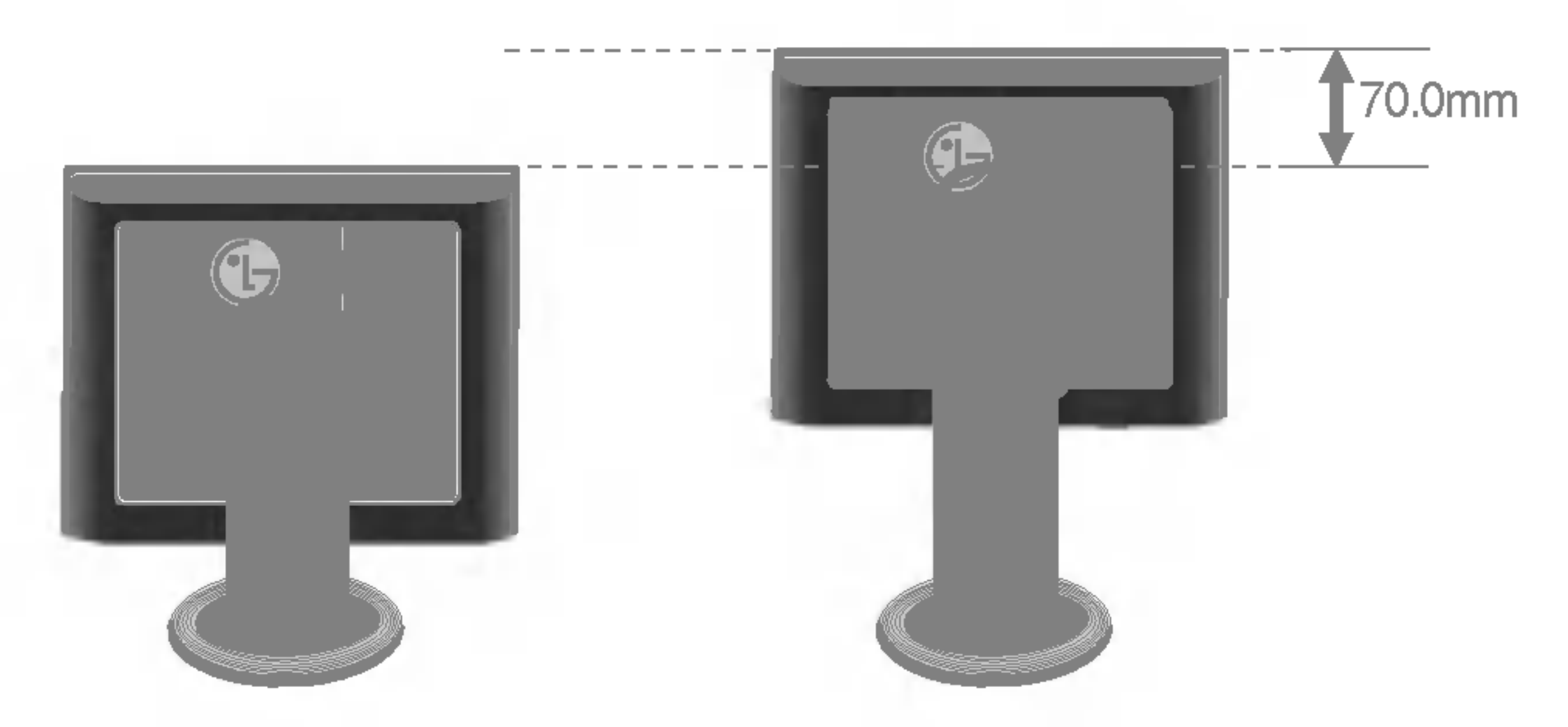

#### Para ajustar a altura do monitor

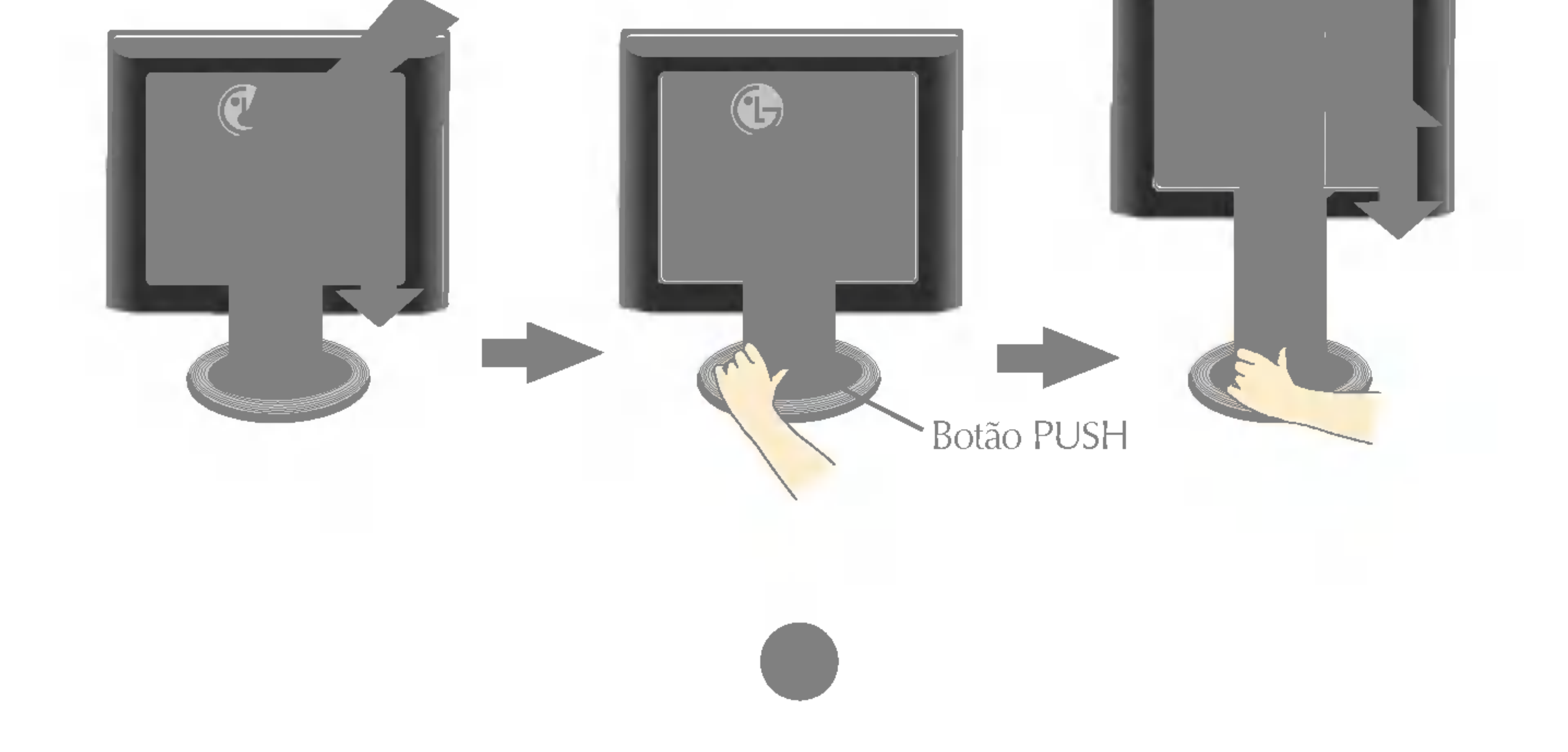

■ Paisagem e Retrato : Você pode girar o painel 90 graus no sentido horário. (\* Para obter informações mais detalhadas, consulte o CD Pivot Software fornecido).

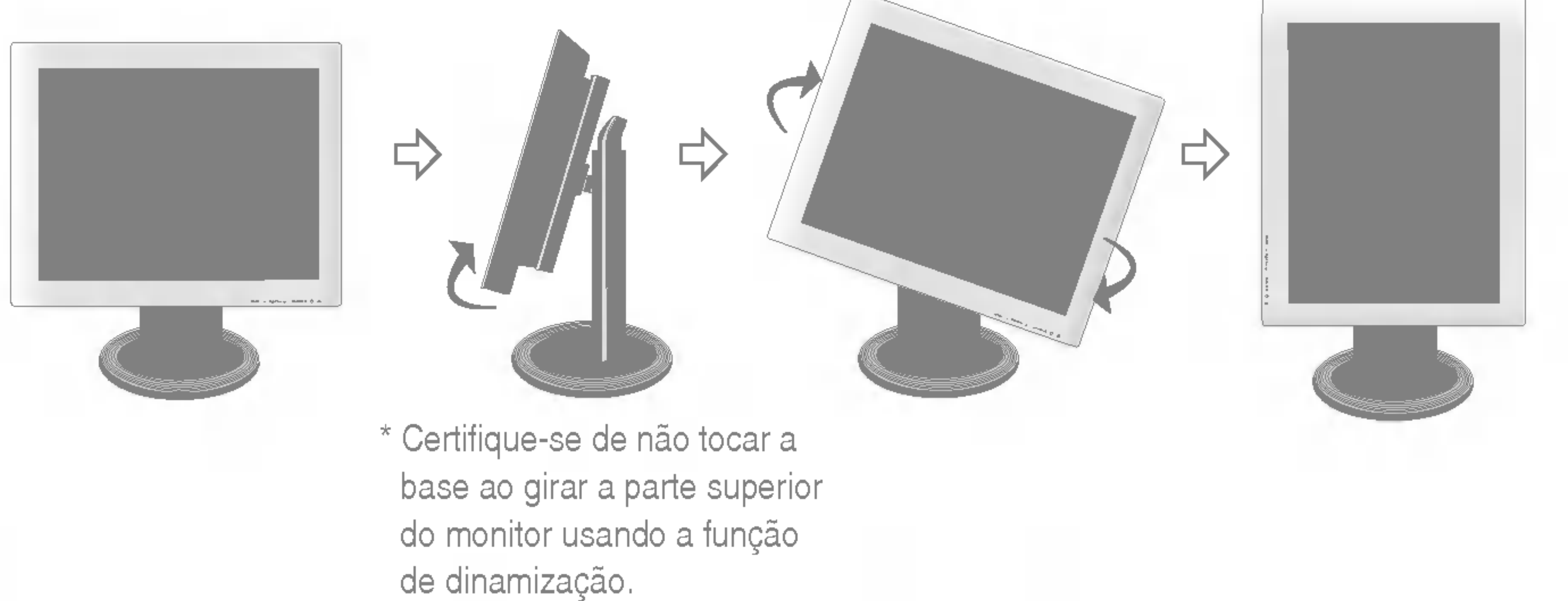

#### Ergonômico

Para manter uma posição de visualização ergonômica e confortável, recomenda-se que o ângulo de inclinação do monitor não exceda 5 graus.

## Utilização do computador

1. Deslize a porta deslizante para cima e incline o monitor para trás para facilitar a conexão dos cabos.

> Para Apple Macintosh, é preciso adquirir um adaptador para mudar o conector D-sub VGA de <sup>15</sup> pinos e alta densidade (3 filas) do cabo fornecido para um conector de <sup>15</sup> pinos de 2 filas.

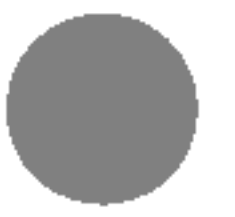

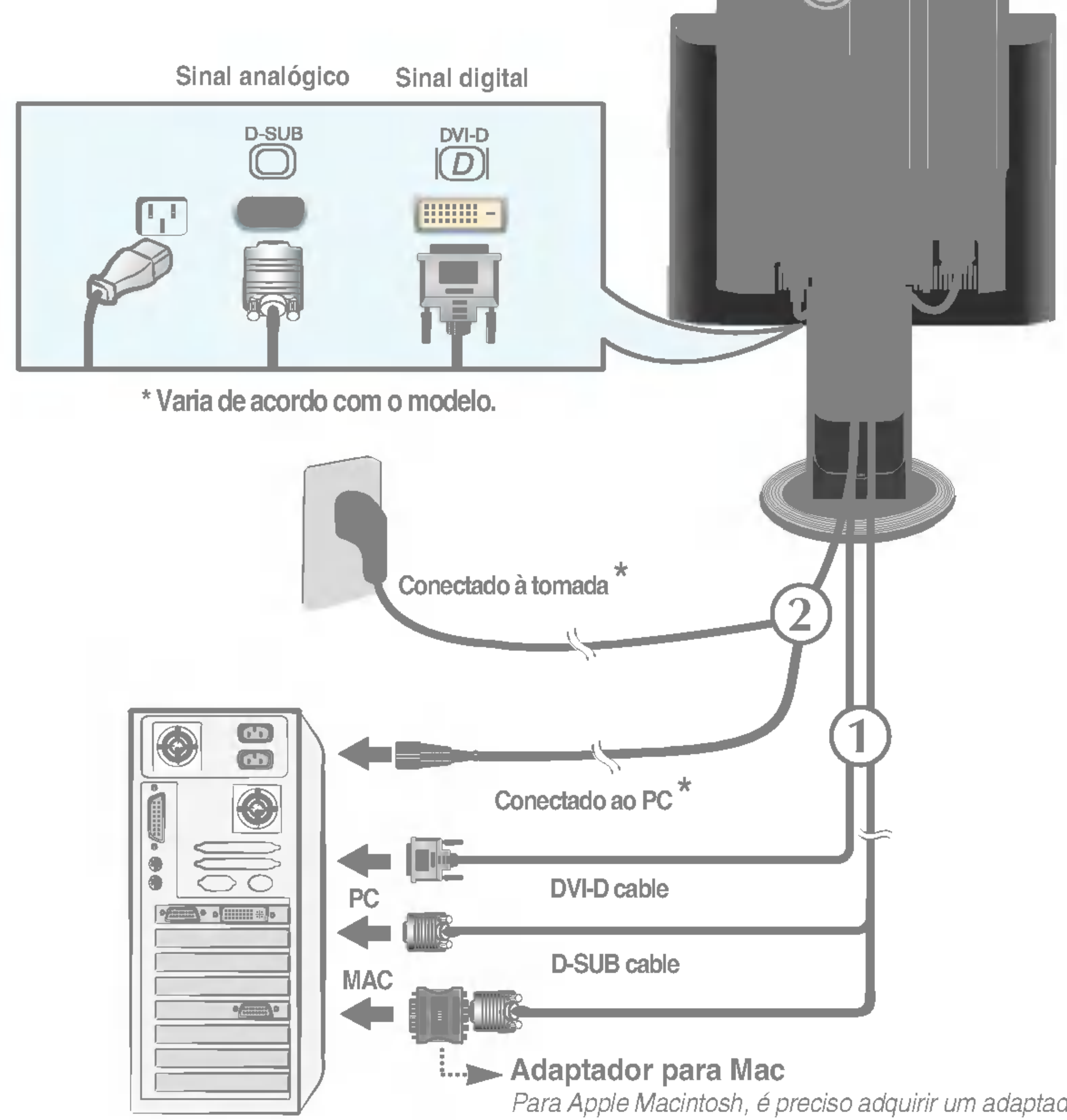

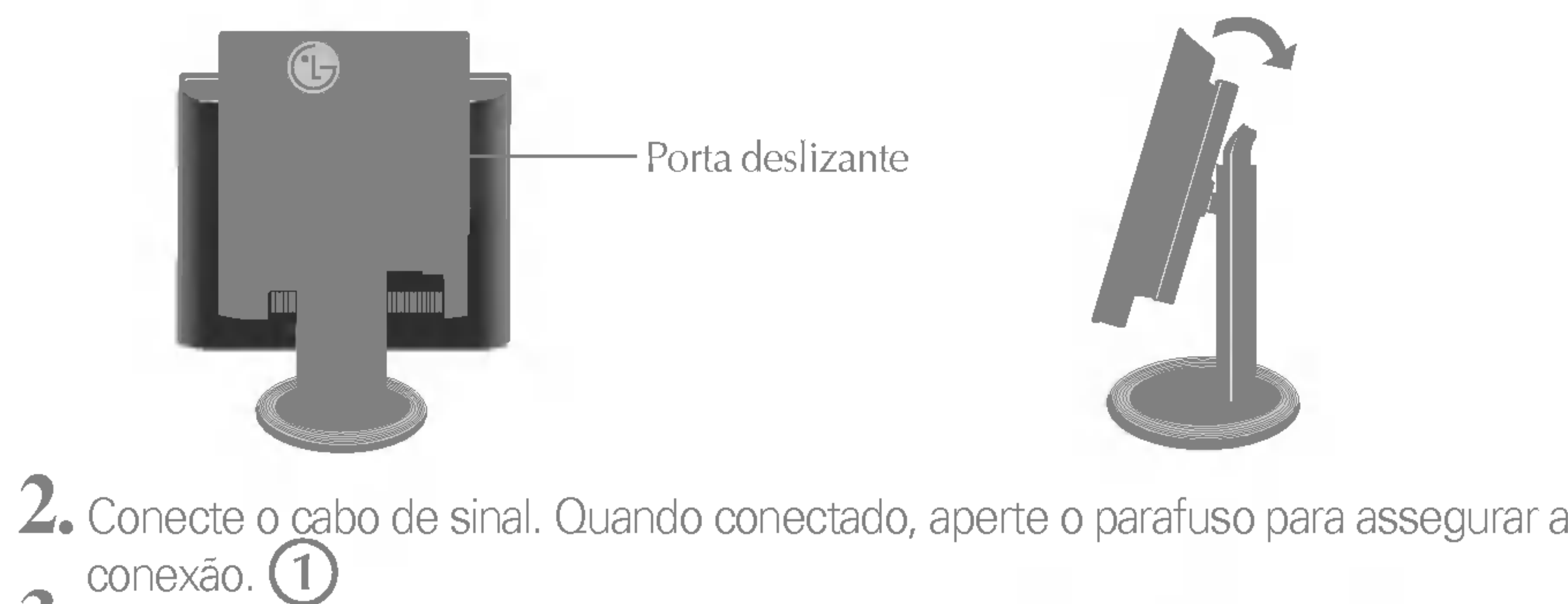

3. Conecte o cabo de alimentação em uma tomada adequada, de fácil acesso e perto do monitor.  $\overline{\textbf{2}}$ 

## Conectando o monitor

### 4. Deslize a porta deslizante para baixo.

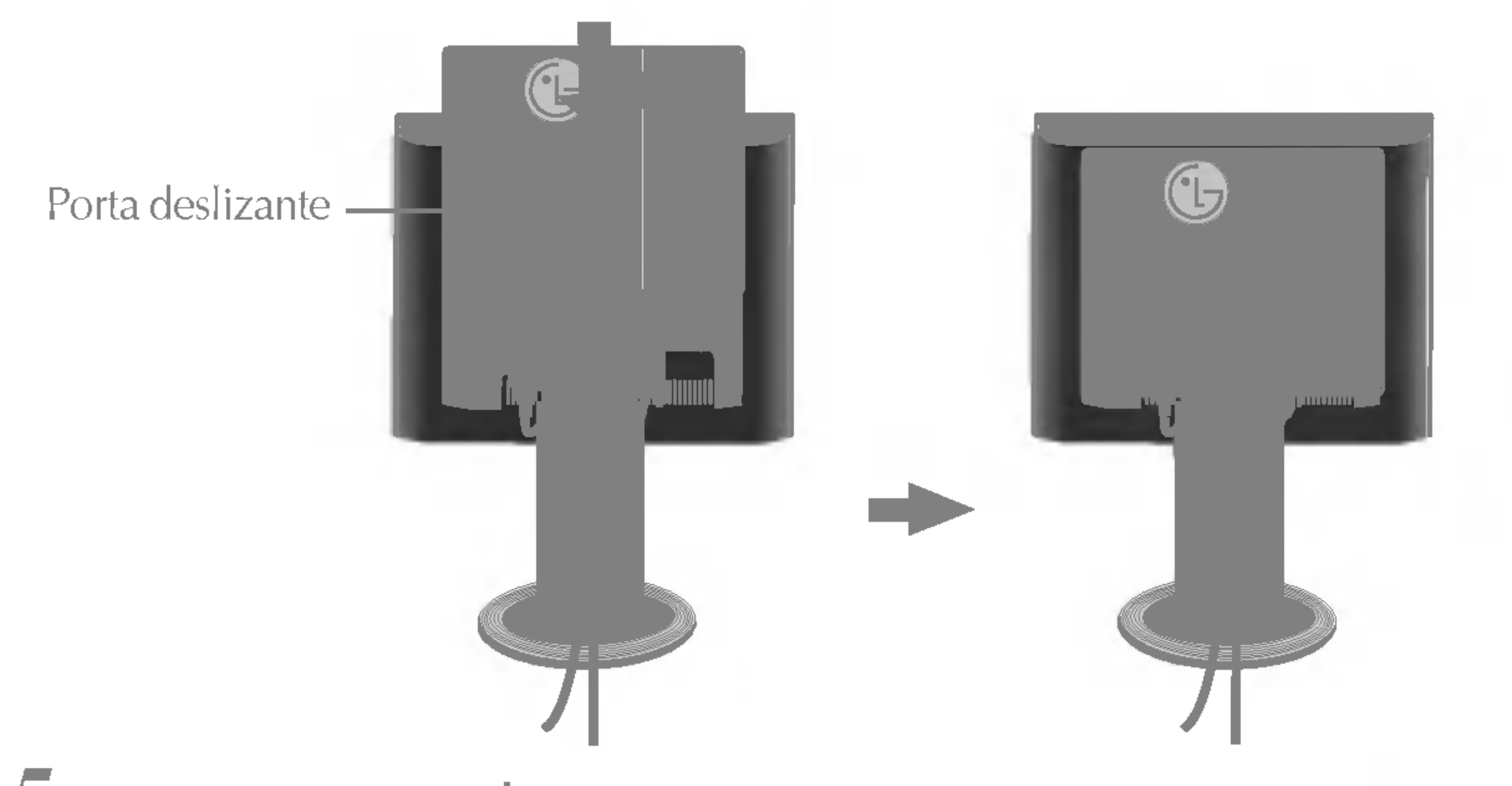

5. Pressione o botão  $\bullet$  no painel frontal para ligar o monitor. Quando o monitor

é ligado, a "Função de configuração automática da imagem" é executada.

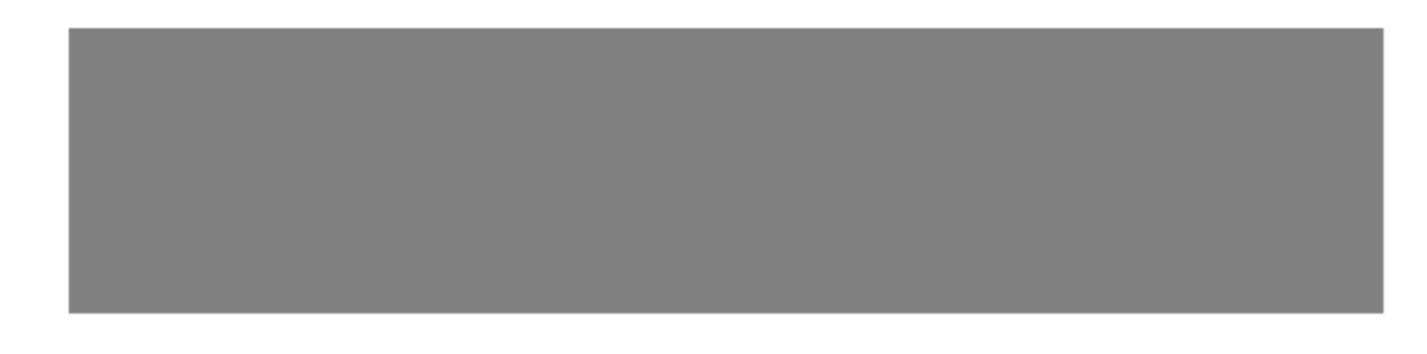

#### **NOTA**

'Função de configuração automática da imagem'? Essa função fornece ao usuário as configurações ideais da tela. Quando o usuário conecta o monitor pela primeira vez, essa função ajusta automaticamente a tela de acordo com a configuração ideal para os sinais de entrada individuais. Se desejar ajustar <sup>o</sup> monitor enquanto em uso ou executar essa função manualmente de novo, pressione o botão "AUTO" no painel frontal do monitor. Caso contrário você pode executar a opção "Conf fabrica" no menu de ajuste do OSD. Entretanto, note que essa opção inicializa todos os itens de menu, exceto "Idioma".

## Controles do painel frontal

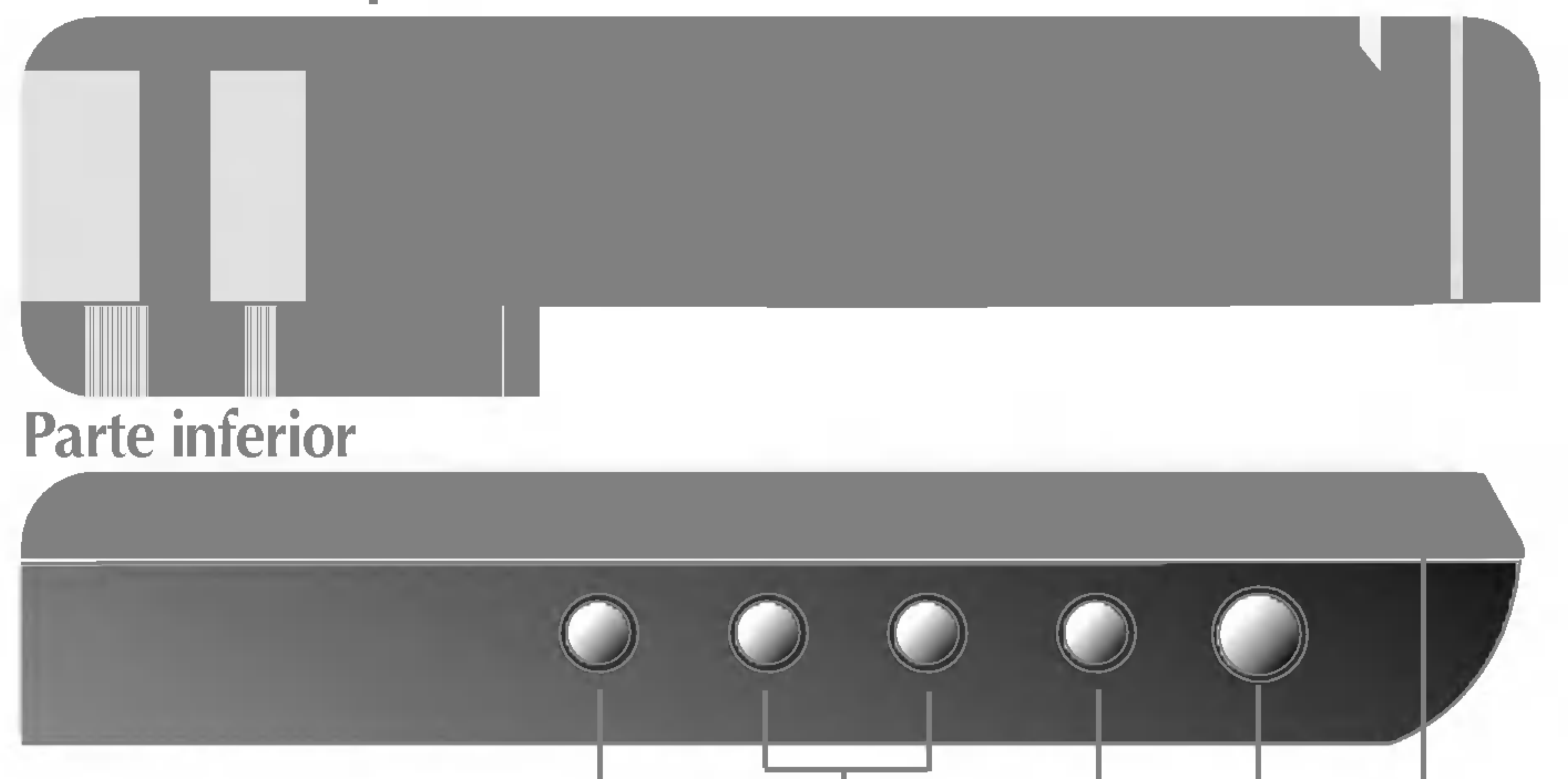

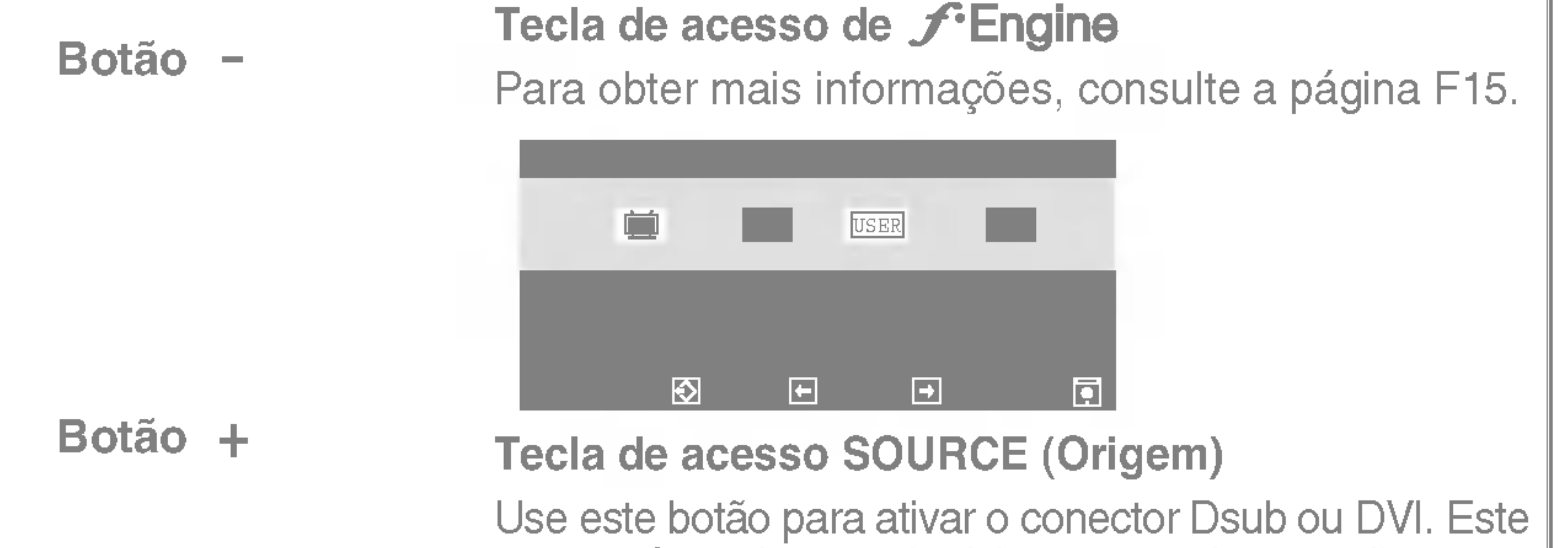

recurso é usado quando dois computadores estão conectados ao monitor. A definição padrão é Dsub.

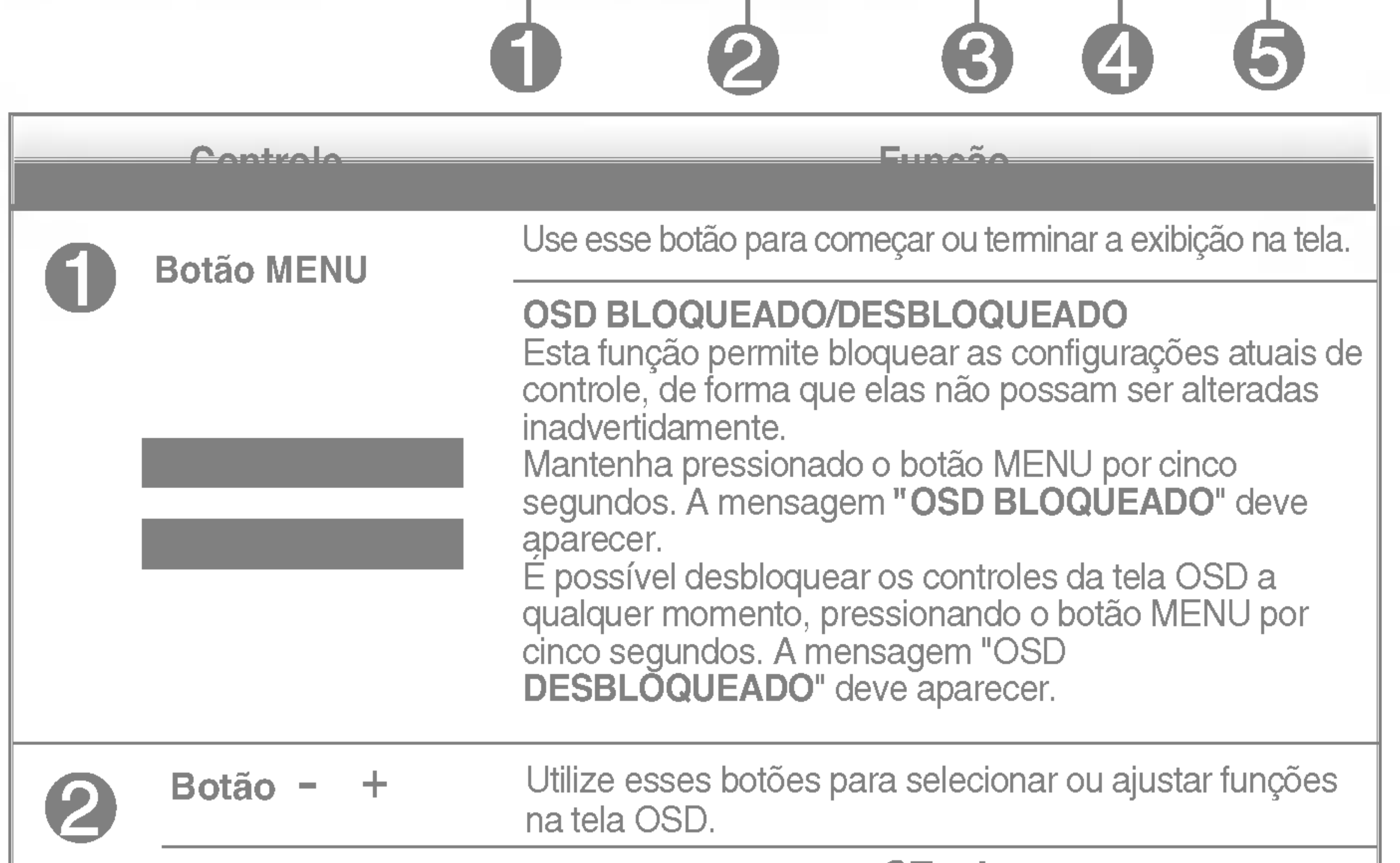

Esse indicador acende uma luz verde quando o monitor está operando normalmente. Se o monitor estiver em modo de economia de energia, a cor do indicador muda para laranja. Indicador Power (DPMS) (gerenciamento de energia)

### Funções do Painel de controle

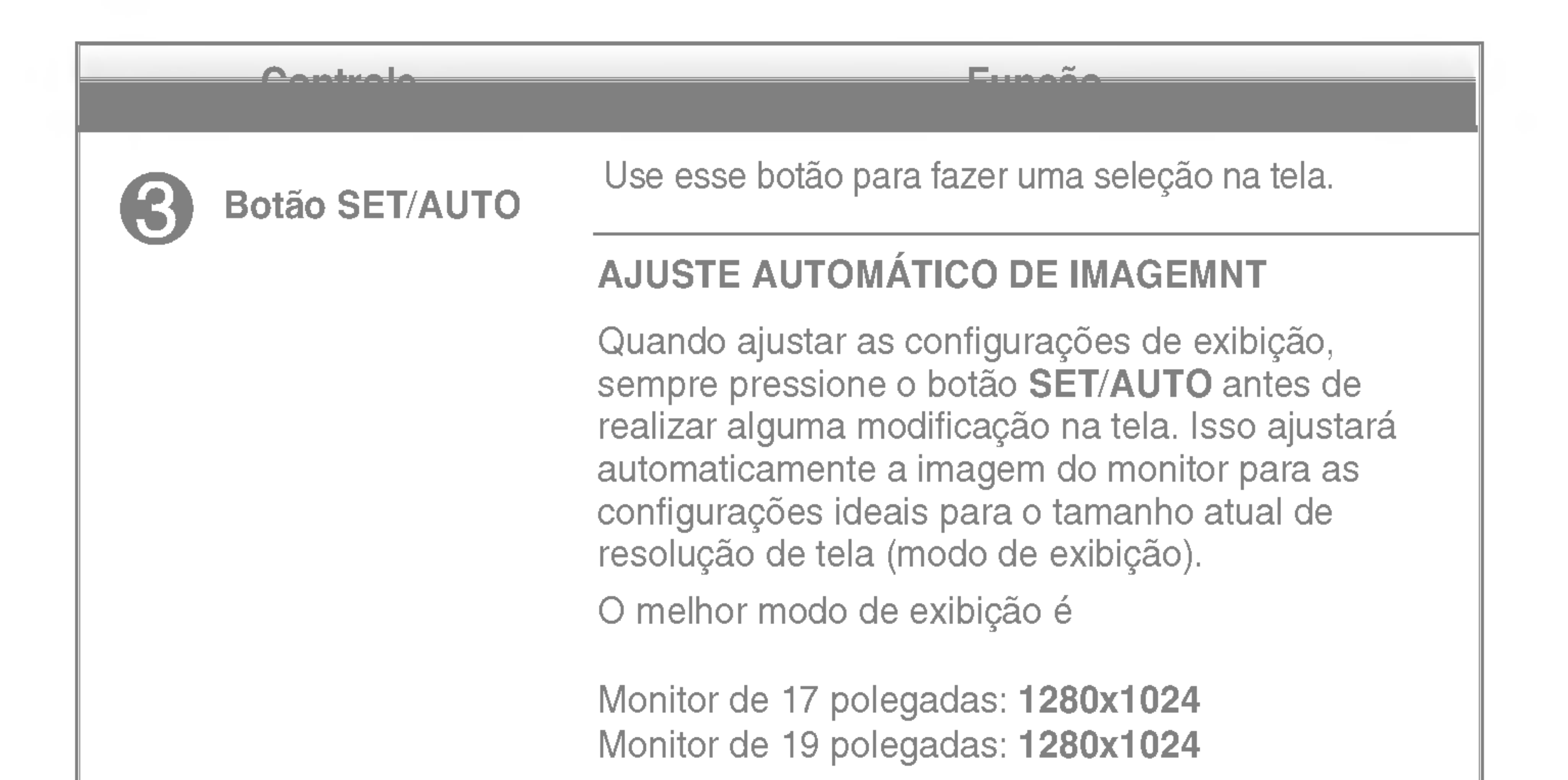

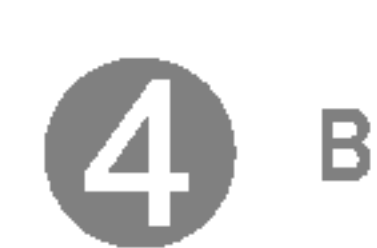

Botão Power Use esse botão para ligar ou desligar o monitor.

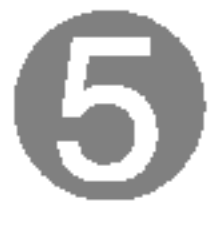

## Ajuste da tela

Com <sup>o</sup> sistema On Screen Display Control, <sup>e</sup> rapido <sup>e</sup> facil fazer ajustes no tamanho da imagem, na posicao <sup>e</sup> nos parametros operacionais do monitor Abaixo, segue um pequeno exemplo para familiariza-lo com <sup>o</sup> uso dos controles. A próxima seção apresenta um perfil dos ajustes e das seleções disponiveis que podem ser feitos usando o OSD.

#### **NOTA**

Para fazer ajustes no On Screen Display, siga estas etapas:

 $MENU \rightarrow -+ \rightarrow SET/AUTO \rightarrow -+ \rightarrow MENU$ 

Pressione o botão MENU para exibir o menu principal do OSD.

- Para ter acesso a um controle, use os botões ou +. Quando o ícone desejado estiver em destaque, pressione o **botão SET/AUTO**.
- Utilize os botões  $/ +$  para ajustar a imagem para o nível desejado. Utilize o **botão SET/AUTO** para selecionar outros itens do submenu.
- Pressione o botão MENU uma vez para retornar ao menu principal para selecionar outra função. Pressione o botão MENU duas vezes para sair da tela OSD.

Com <sup>a</sup> tela OSD aberta, <sup>o</sup> monitor salva automaticamente qualquer ajuste feito, mesmo que você saia do menu ou abra outro menu. Se você fizer um ajuste e aguardar até que a tela OSD desapareça, o ajuste também será salvo.

### Salvamento automatico

Espere pelo menos 30 minutos para que <sup>o</sup> monitor se estabilize antes de fazer qualquer ajuste na imagem.

## Ajuste e seleção do On Screen Display (OSD)

A tabela a seguir indica todos os menus de configuração, controle e ajuste do On Screen Display.

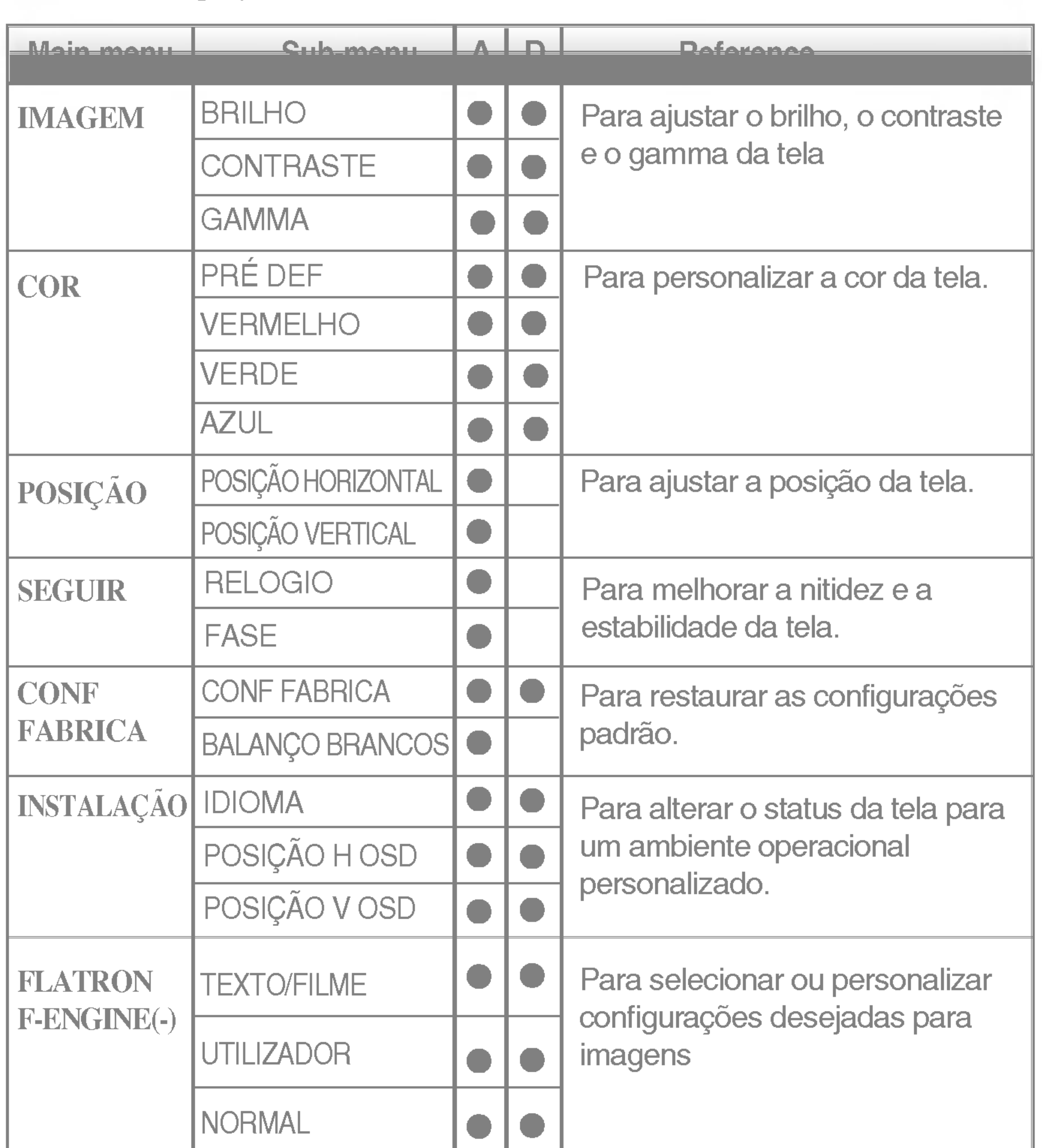

: Adjustable A : Analog Input D : Digital Input

#### **NOTA**

■ A ordem dos ícones pode ser diferente da apresentada dependendo do modelo (F11~F15).

## Ajuste e seleção do On Screen Display (OSD)

Anteriormente, foi apresentado o procedimento para seleção e ajuste de um item usando o sistema OSD. Abaixo, estao listados os icones, os nomes dos ícones e as descrições dos ícones de todos os itens do Menu.

Pressione o botão MENU e o menu principal da tela OSD será exibido.

■ Talvez os idiomas do menu OSD (On Screen Display, informações na tela) do monitor sejam diferentes dos descritos no manual.

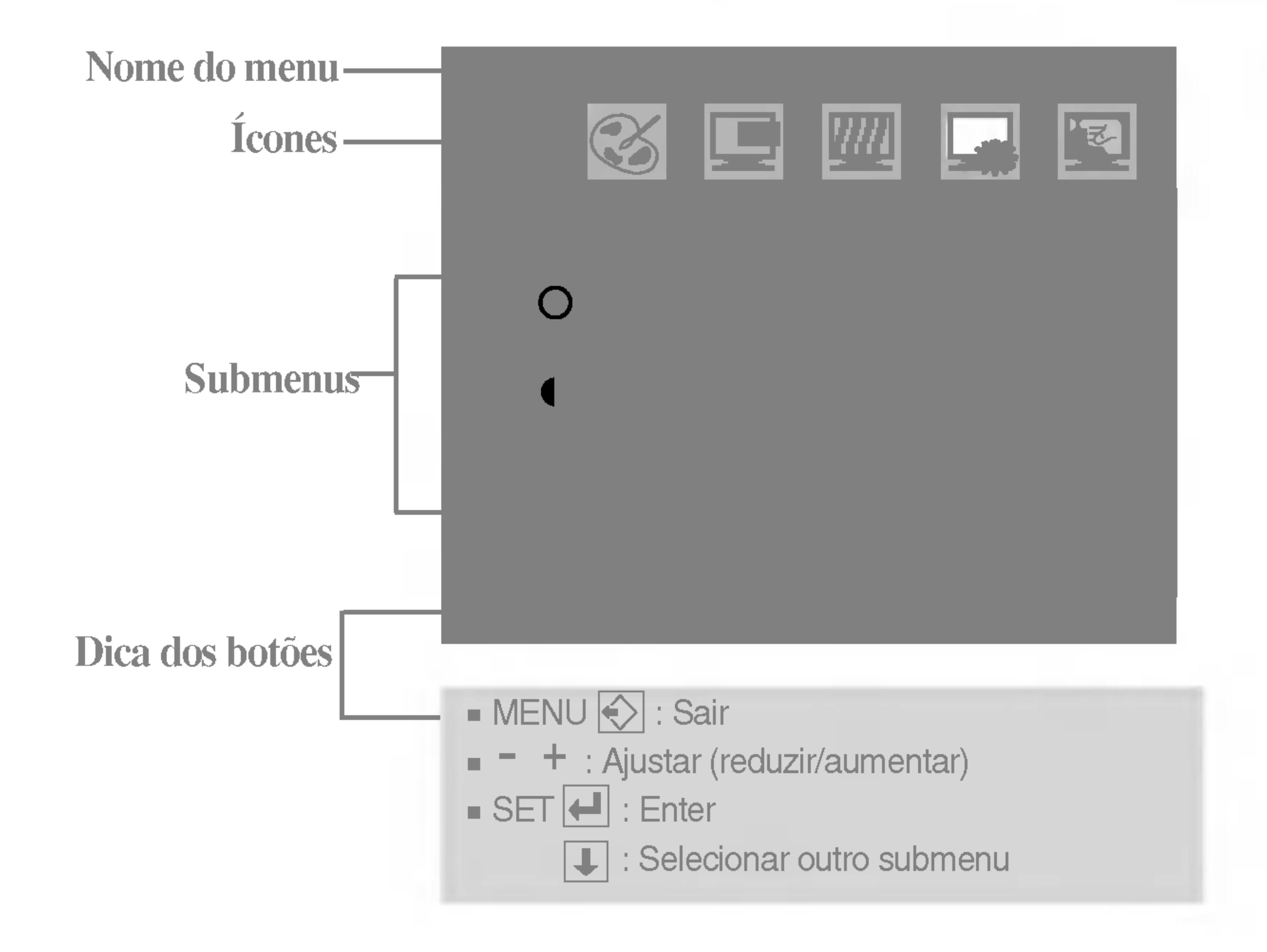

#### **NOTA**

POSIÇÃO VERTICAL

## Ajuste e seleção do On Screen Display (OSD)

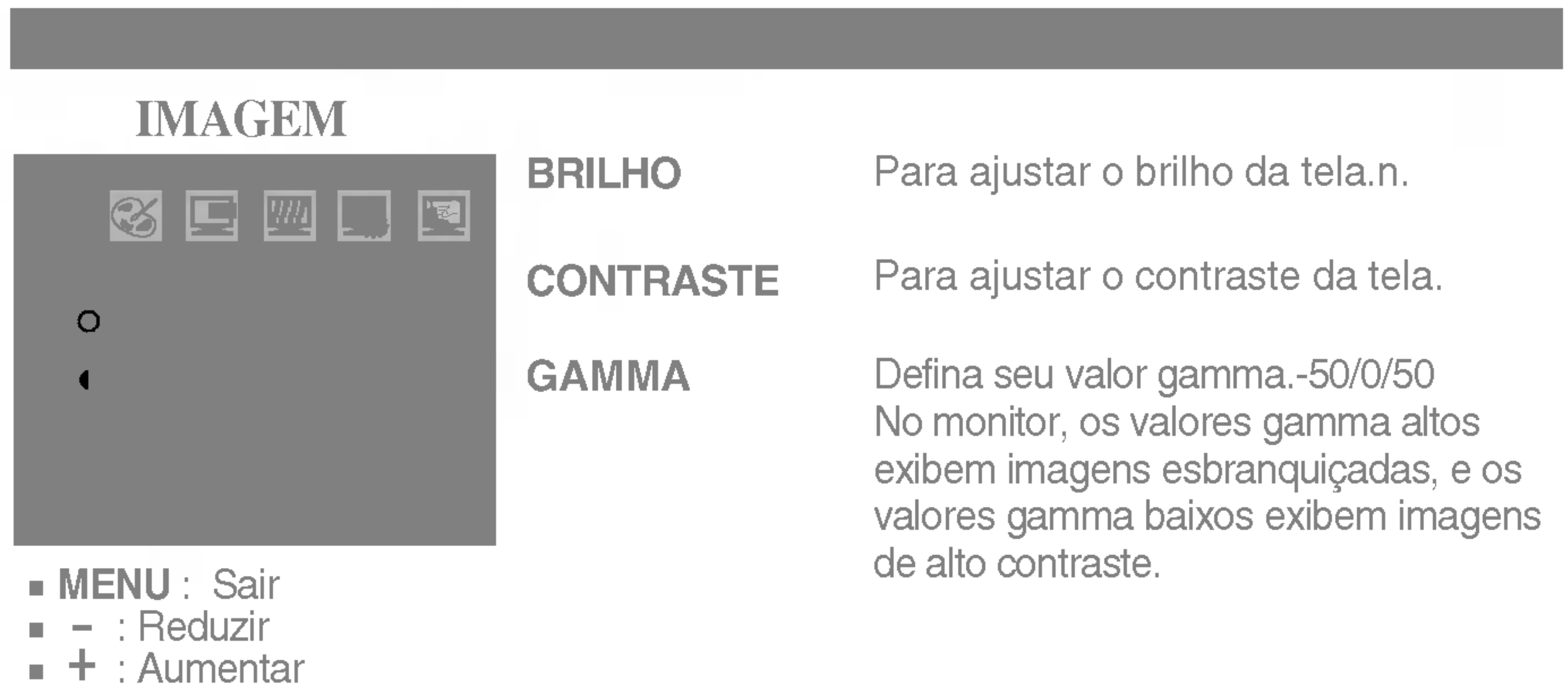

**SET** : Selecionar outro submenu

MENU : Sair  $\blacksquare$  - : Reduzir  $\blacksquare$  + : Aumentar **SET** : Selecionar outro submenu

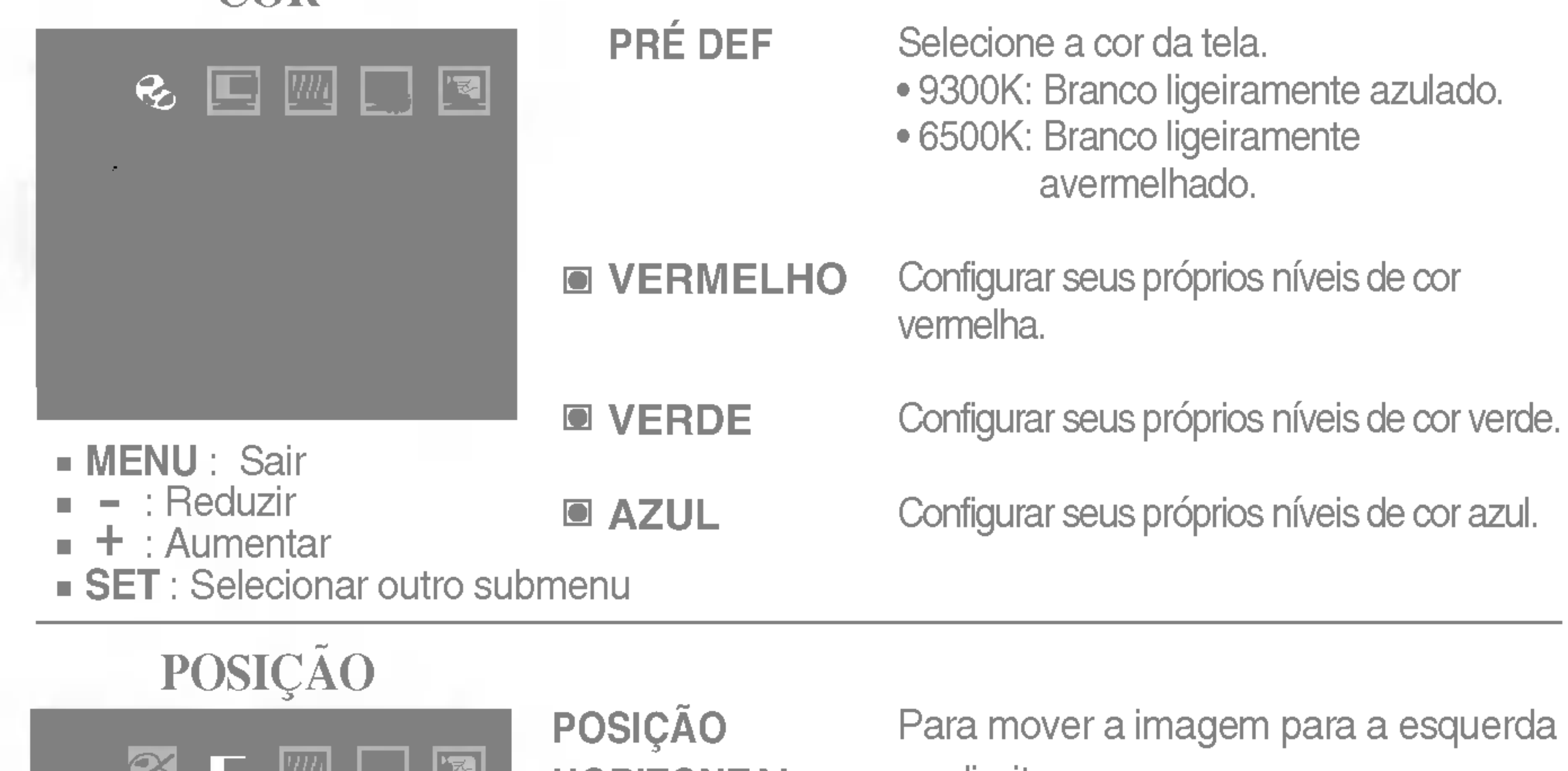

NO.

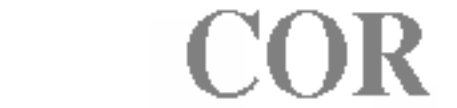

HORIZONTAL

ou direita.

Para mover a imagem para cima ou para baixo.

Para minimizar listras ou barras verticais visiveis no fundo da tela O tamanho da tela horizontal também mudará.

**BALANÇO** BRANCOS

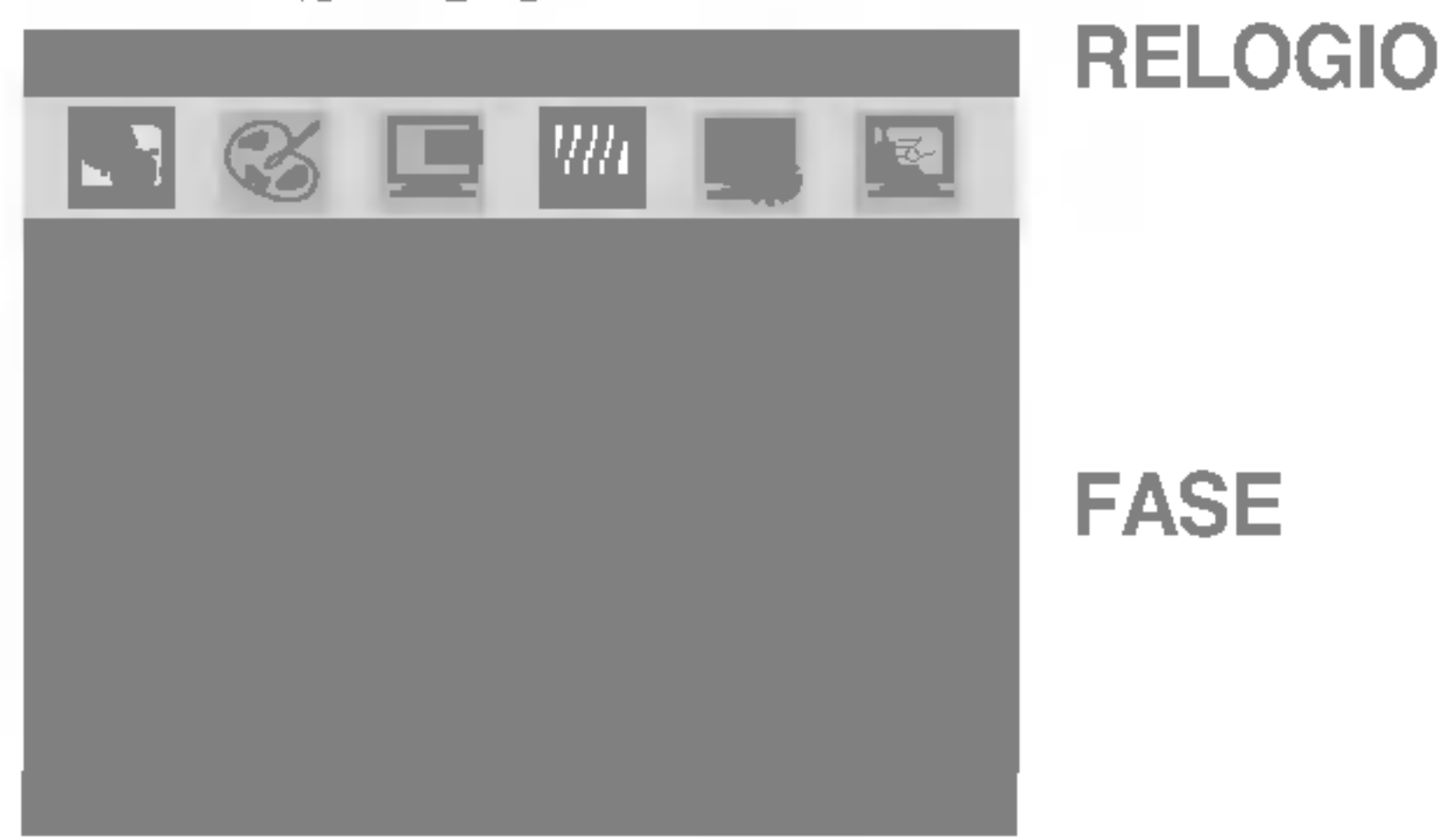

Para ajustar o foco da tela. Este item permite remover qualquer ruido horizontal e torna a imagem de caracteres mais limpa e nitida.

Restaurar todas as configurações padrão de fábrica, exceto "IDIOMA". Se desejar reconfigurar o monitor, selecione SIM e, em seguida, pressione o botão + para executar.

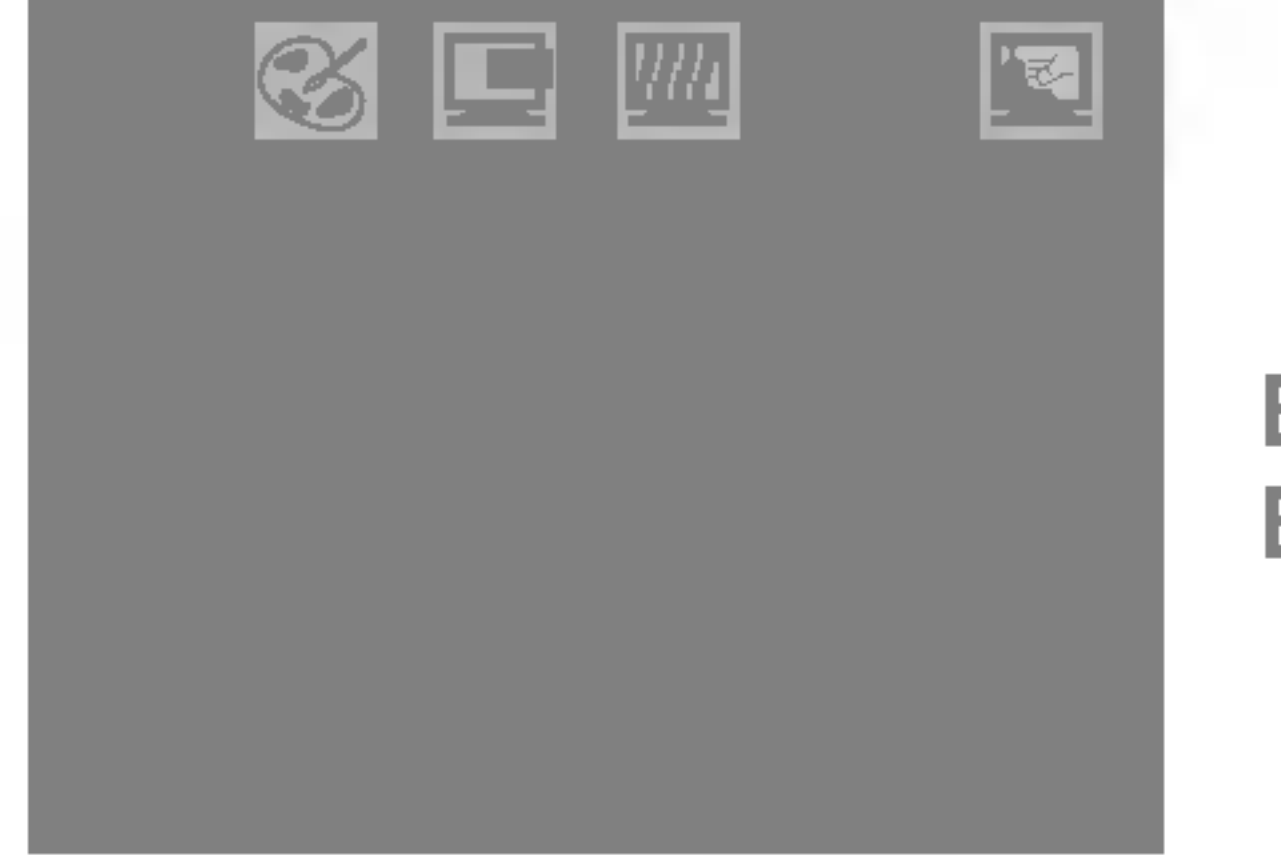

### SEGUIR

Caso a imagem da tela não melhore, restaure as configurações padrão de fábrica. Se for necessário, execute novamente a função balanço brancos. Essa função será ativada somente quando o sinal de entrada for um sinal analógico. Se desejar ajustar, selecione SIM e, em seguida, pressione o botao - ou + para executar.

Se a saida da placa de video for diferente das especificações necessárias, o nível da cor pode se deteriorar devido à distorção do sinal de vídeo. Quando você utiliza essa função, o nível do sinal é ajustado de acordo com o nível de saída padrão da placa de vídeo para que se possa obter a imagem ideal. Ative essa função quando as cores preta e branca estiverem presentes na tela.

POSIÇÃO H Para ajustar a posição horizontal da OSD janela OSD na tela.

POSIÇÃO V OSD Para ajustar a posição vertical da janela OSD na tela.

- MENU : Sair
- $\blacksquare$  : Reduzir
- $\blacksquare$  + : Aumentar
- **SET** : Selecionar outro submenu

- MENU : Sair
- $\blacksquare$  : Ajustar
- $\blacksquare$  + : Ajustar
- **SET** : Selecionar outro submenu

- MENU : Sair
- $\blacksquare$  : Reduzir
- $\blacksquare$   $+$  : Aumentar
- **SET** : Selecionar outro submenu

Por exemplo

#### CONF FABRICA CONF FABRICA

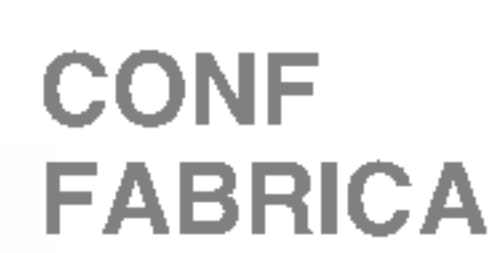

Menu principal Submenu Description (Submenu Descrica) est al submenu Descrica o Submenu Descrica o Submenu Des<br>Submenu Descrica o Submenu Descrica o Submenu Descrica o Submenu Descrica o Submenu Descrica o Submenu Descric

IDIOMA

Para escolher o idioma no qual os nomes dos controles serao exibidos.

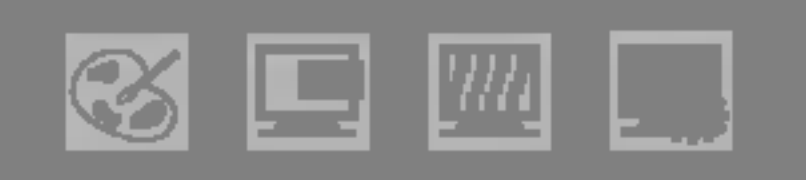

#### IDIOMA INSTALACAO

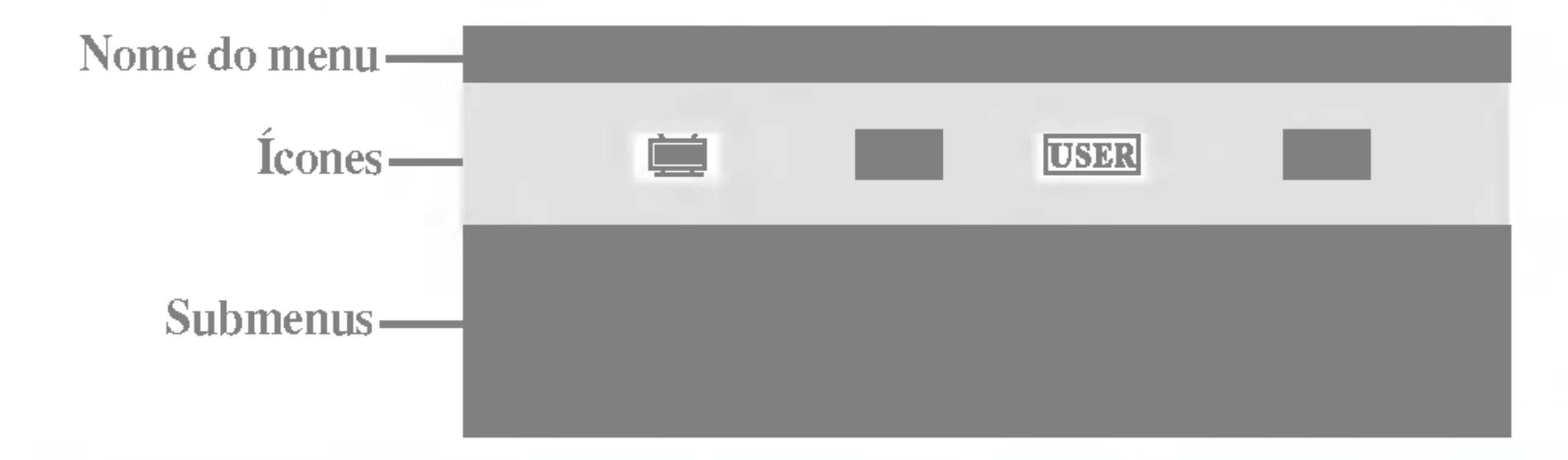

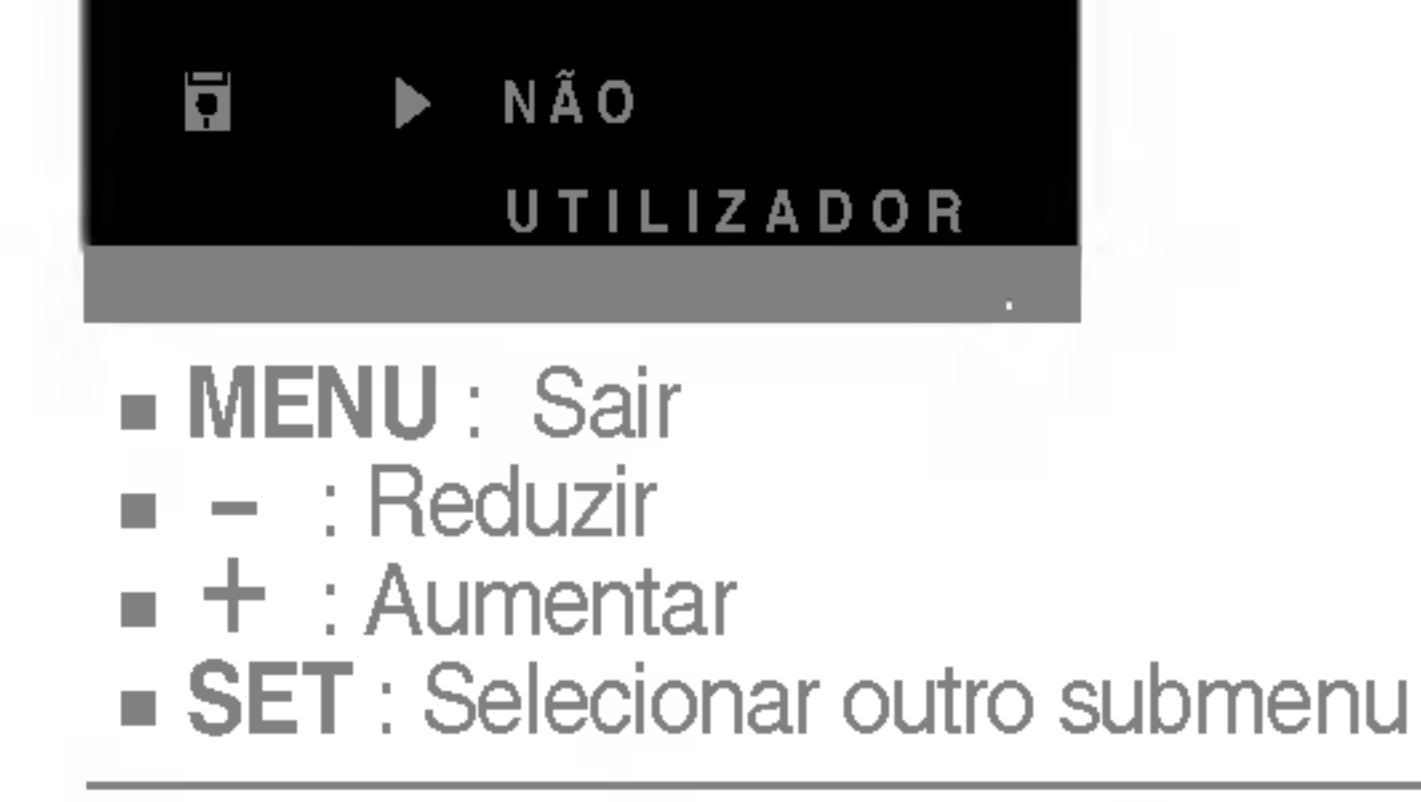

Para ajustar a função de submenu

⊡

BRILHO

图

葟

1

ħ

Quando você executar o recurso F-ENGINE, duas tonalidades aparecerão na tela, conforme mostrado. A tela com as tonalidades aplicadas aparecerá no lado esquerdo, enquanto a outra tela aparecerá no lado direito. Pressione o botão SET (Configurar) para usar a tela ajustada.

ACE

Ö.

RCM

UTILIZADOR1 pressione o botão SET

旧 100

 $\blacksquare$ 

 $\mathbf{F}$  3

6

## Ajuste e seleção do On Screen Display (OSD)

■■■ A tela OSD aparecerá quando você pressionar o botão F-ENGINE (-) na parte frontal do monitor.

> **TEXTO:** Para imagens de texto (Processamento de texto etc)

#### UTILIZADOR Usuário

Menu principal Submenu Description (Submenu Descrica) est al submenu Descrica o la submenu Descrica o la subme<br>Submenu Descrica o la submenu Descrica o la submenu Descrica o la submenu Descrica o la submenu Descrica o la

Você pode ajustar o brilho, ACE ou RCM manualmente. Você pode salvar ou restaurar <sup>o</sup> valor ajustado mesmo quando estiver usando uma configuração de ambiente diferente.

#### FLATRON F-ENGINE

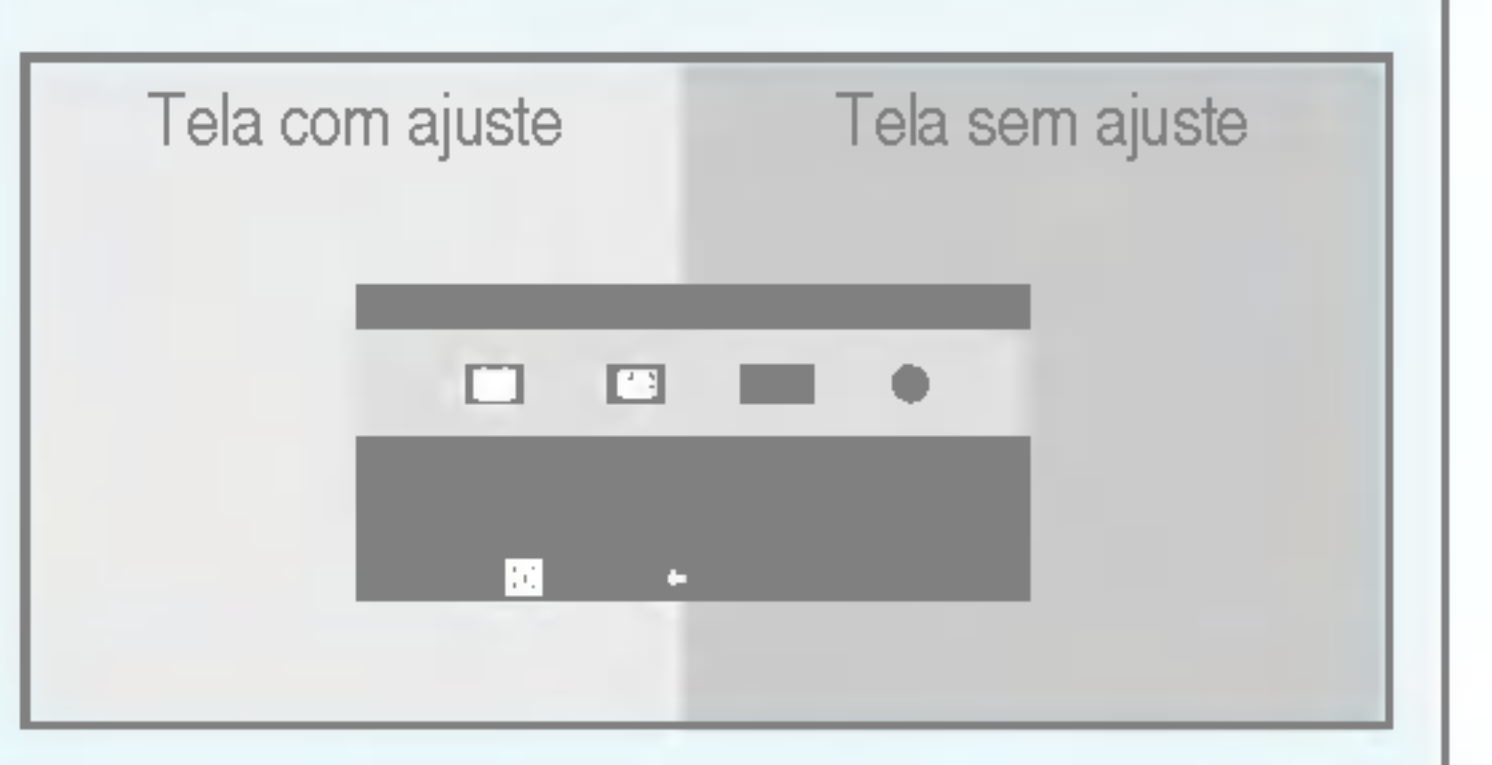

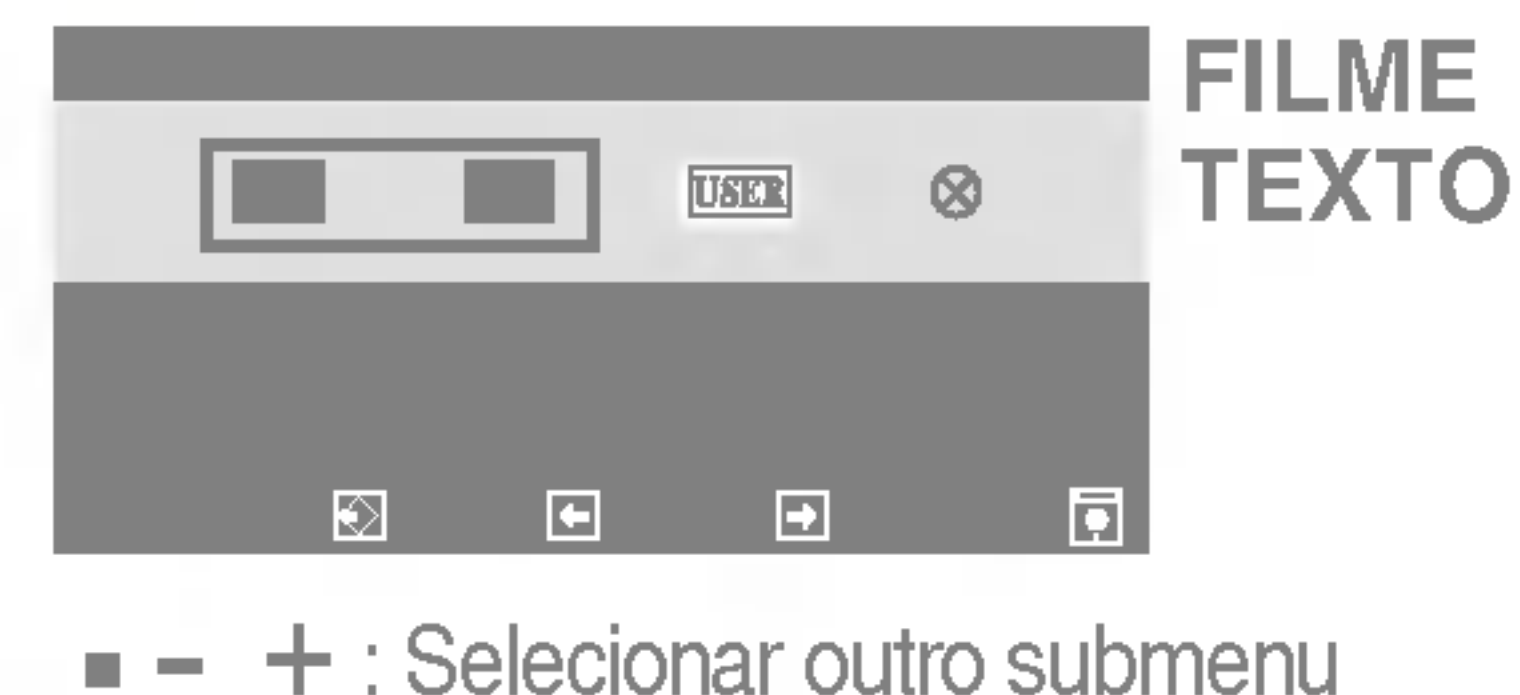

Este recurso permite que você selecione facilmente a melhor condição de imagem desejada, otimizada para o ambiente (iluminação local, tipos de imagem etc.).

FILME: Para imagens com animação em vídeos ou filmes

(Brilho): ajusta o brilho da tela.

... ACE(Adaptive Clarity Enhancer): seleciona o modo de nitidez.

...RCM(Real Color Management) : seleciona o modo de cores.

Não aplicado

Intensificador de verde

2 3 Tonalidade da tela Intensificador de cor

Selecione o submenu F utilizando o **botão SET** e salve o valor **SIM** utilizando os botões -.

NORMAL Em condições normais de operação.

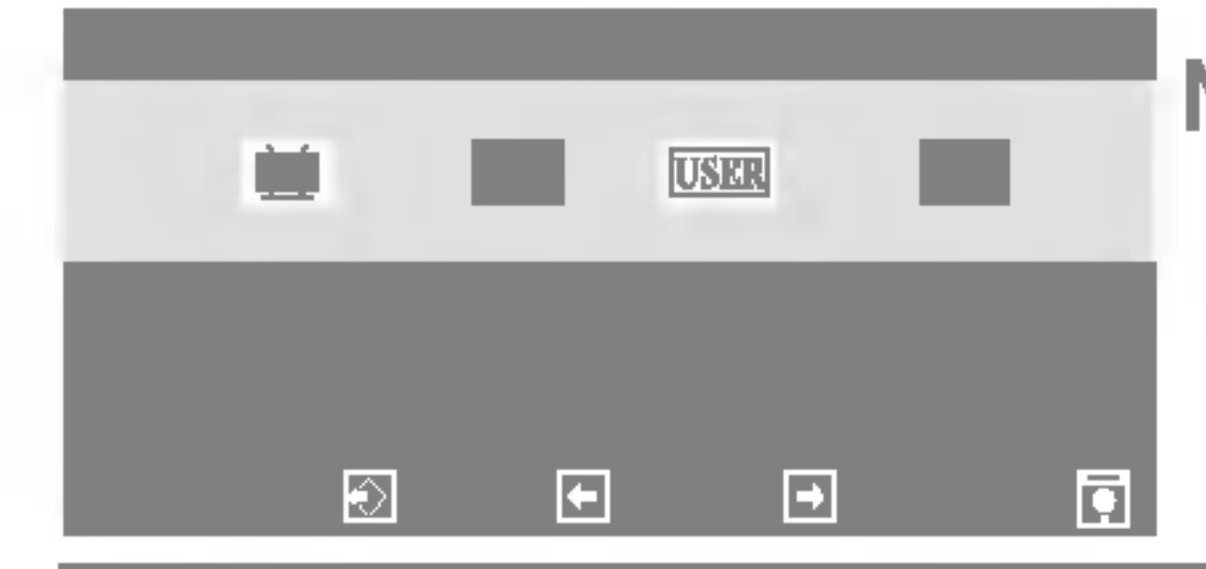

Antes de chamar a assistência técnica, verifique os seguintes itens.

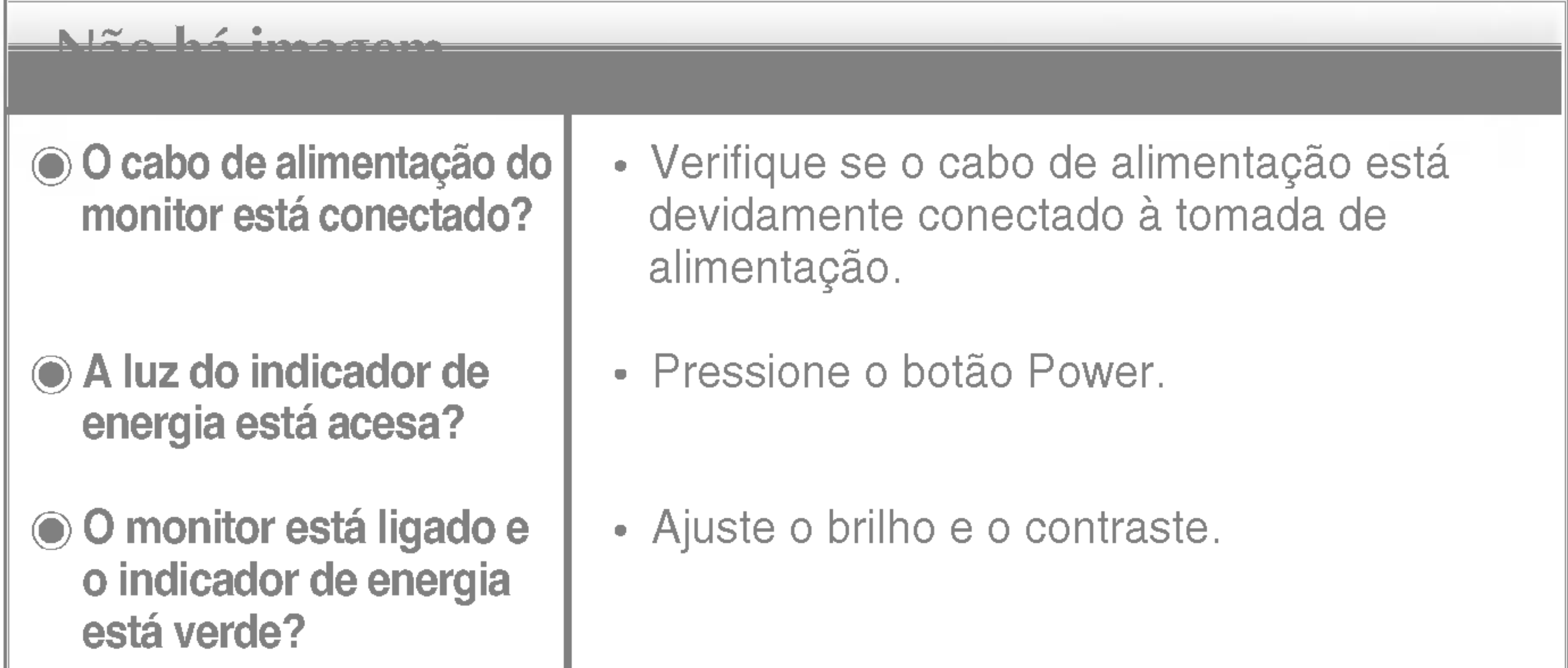

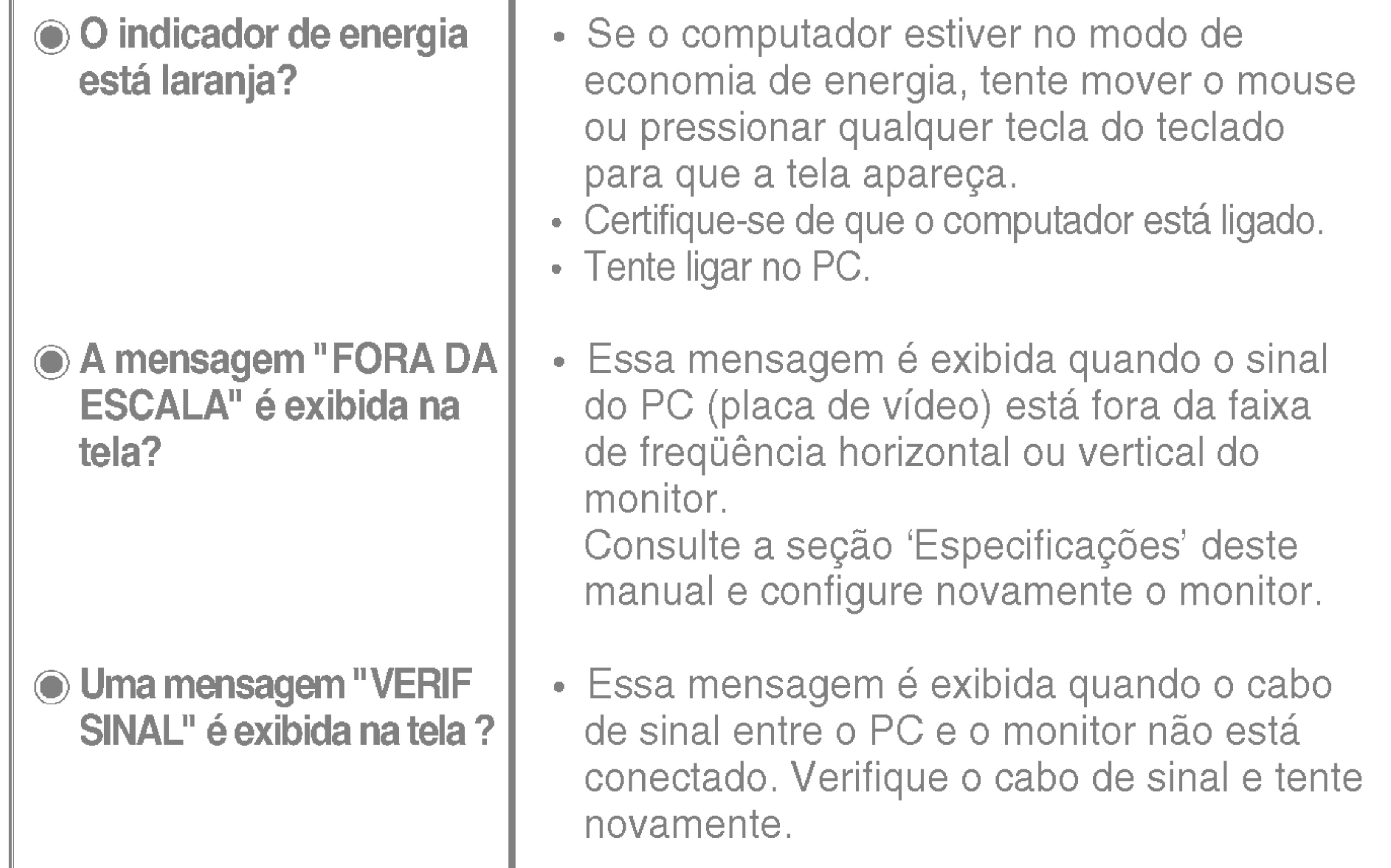

 $\cdot$  É possível proteger as configurações atuais dos controles, de forma que não possam ser alteradas inadvertidamente. É possível desbloquear os controles da tela OSD <sup>a</sup> qualquer momento, pressionando o botão MENU por cinco segundos. A mensagem "OSD DESBLOQUEADO" deve aparecer.

#### Uma mensagem "OSD BLOQUEADO" <sup>e</sup> exibida na tela?

Uma mensagem "OSD BLOQUEADO" é exibida quando você pressiona o botão MENU?

Qualquer ruido horizontal que apareca em uma imagem ou caractere não é claramente representado.

**● A cor da tela é** monocromatica ou está anormal.

#### A tela pisca.

configuração ideal. Se os resultados não forem satisfatórios, diminua as listras ou as barras verticais usando o icone RELOGIO na tela.

• Pressione o botão SET/AUTO para ajustar automaticamente a imagem do monitor para a configuração ideal

Se os resultados não forem satisfatórios, diminua as barras horizontais usando o icone FASE na tela.

- Verifique Painel de controle --> Vídeo --> Configurações e ajuste o vídeo para a resolução recomendada ou ajuste a imagem do monitor para a definição ideal. Ajuste a resolução das cores para um valor acima de 24 bits (true color).
- Verifique se o cabo de sinal está conectado corretamente e use uma chave de fenda para soltálo, se necessario.

- Verifique se a placa de vídeo está inserida corretamente no slot.
- · Ajuste a resolução das cores para um valor acima de 24 bits (true color) em Painel de controle - Configurações.
- Verifique se a tela está configurada no modo entrelaçado. Caso esteja, mude para a resolução recomendada.
- Verifique se a voltagem é suficientemente alta. Ela deve ser superior a AC100-240V 50/60Hz.

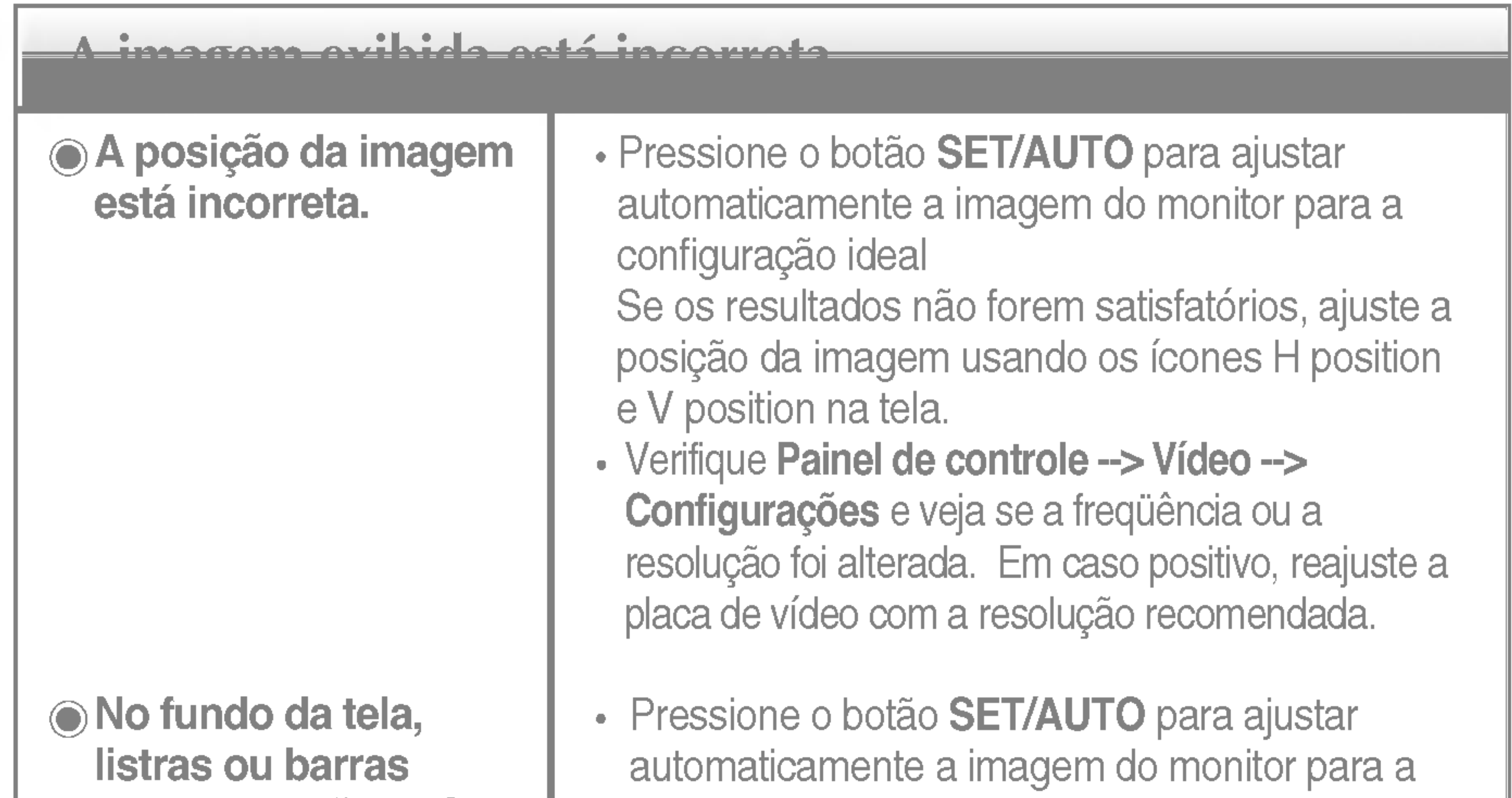

verticais estão visíveis.

#### O driver do monitor foi instalado?

- Uma mensagem "Monitor desconhecido, monitor Plug&Play (VESA DDC) encontrado" é exibida?
- Verifique se o driver do monitor foi instalado <sup>a</sup> partir do CD (ou disquete) do driver do monitor que acompanha este produto. Ou também é possível fazer um download do driver a partir do web site: http://www.lge.com.
- Certifique-se de verificar se a placa de vídeo é compatível com a função Plug&Play.

![](_page_18_Picture_175.jpeg)

#### O driver do monitor foi instalado?

NOTA

As informações contidas neste documento estão sujeitas a alterações sem aviso prévio.

![](_page_19_Picture_500.jpeg)

![](_page_20_Picture_497.jpeg)

## Indicator

Normal Em espera/Suspenso DPMS desligado

Verde Ambar Ambar

# $\blacksquare$

## Modos preestabelecidos (Resolução) Monitor de 17, 19 polegadas

MODO LED Colorido

![](_page_21_Picture_289.jpeg)

## Como instalar o suporte de parede padrão VESA

Este monitor atende as especificacoes de placas de suporte de interface compativeis com VESA.

1. Remova <sup>a</sup> porta deslizante

![](_page_22_Picture_3.jpeg)

2. Coloque o monitor sobre um pano ou outra superfície macia com a frente voltada para baixo. 3. Separe a base de sustentação usando uma chave de fenda, conforme mostra a figura.

![](_page_22_Picture_5.jpeg)

4. Instale o suporte de parede padrão VESA.

![](_page_22_Figure_7.jpeg)

Ligado a outro objecto (tipo prateleira e tipo montado na parede. Esse monitor é compativel com placas de suporte de interface da VESA.) Para obter mais informações, consulte o Guia de instruções de montagem em parede

#### Slot de segurança Kensington -opcional

conectado a um cabo de retenção que pode ser comprado separadamente na maioria das lojas de produtos de informática.

#### Montagem em parede VESA

VESA.

## Usando USB (Universal Serial Bus) - opcional

USB (Universal Serial Bus – barramento serial universal) é uma inovação que conecta os diferentes periféricos da mesa de trabalho no computador. Utilizando USB, você poderá conectar o mouse, o teclado e outros periféricos ao monitor em vez de conecta-los diretamente ao computador. Isso lhe dara maior flexibilidade para configurar <sup>o</sup> sistema. USB permite conectar uma serie de ate <sup>120</sup> dispositivos <sup>a</sup> uma unica porta USB, <sup>e</sup> voce pode tambem conecta-los enquanto o computador estiver ligado ou desconecta-los mantendo o conector, sua configuração e detecção automáticas. Este monitor possui um hub USB integrado diretamente ao BUS, que permite a conexao de ate dois outros dispositivos.

### **Conexão USB**

1. Conecte o conjunto USB, conforme mostrado na figura.

![](_page_23_Picture_4.jpeg)

![](_page_23_Figure_8.jpeg)

![](_page_23_Picture_5.jpeg)

- 2. Conecte a porta de saída do monitor à porta de entrada do PC compatível com USB ou <sup>a</sup> outro hub usando o cabo USB. (O computador precisa ter uma porta USB)
- 3. Conecte os periféricos USB compatíveis às portas de entrada do monitor.

## Usando USB (Universal Serial Bus) - opcional

### Remoção do conjunto USB

#### NOTA

- Para ativar a função hub de USB, o monitor precisa estar conectado a um PC (SO) compatível com USB ou <sup>a</sup> outro hub com cabo USB (anexo).
- Quando conectar o cabo USB, verifique se a forma do conector do lado do cabo encaixa com a forma do lado que está sendo conectado.
- Mesmo se o monitor estiver no modo de economia de energia, os dispositivos compatíveis com USB funcionarão quando estiverem conectados às portas USB (de entrada e de saída) do monitor.

## Especificações USB

IMPORTANTE: Esses conectores USB não são projetados para serem usados com dispositivos USB de alta capacidade como, por exemplo, uma câmera de vídeo, um scanner etc. A LGE recomenda que os dispositivos USB de alta capacidade sejam conectados diretamente ao computador.

Puxe o conjunto USB, conforme mostrado na figura.

![](_page_24_Picture_3.jpeg)

![](_page_24_Picture_409.jpeg)

<sup>1</sup> porta de saida 2 portas de entrada

Porta USB

# Digitally yours **FRANCE**

![](_page_25_Picture_2.jpeg)